# <span id="page-0-0"></span>**Instrukcja serwisowa do komputera Dell™ Vostro™ 430**

Praca we wnę[trzu komputera](file:///C:/data/systems/vos430/po/sm/work.htm) [Usuwanie i wymiana cz](file:///C:/data/systems/vos430/po/sm/parts.htm)ęści Układ pł[yty systemowej](file:///C:/data/systems/vos430/po/sm/tech_sysbd_diagram.htm) [Dane techniczne](file:///C:/data/systems/vos430/po/sm/specs.htm) [Program konfiguracji systemu](file:///C:/data/systems/vos430/po/sm/bios.htm) [Has](file:///C:/data/systems/vos430/po/sm/passwords.htm)ła [Diagnostyka](file:///C:/data/systems/vos430/po/sm/diags.htm)

### **Uwagi, przestrogi i ostrzeżenia**

**UWAGA:** UWAGA wskazuje na ważną informację pozwalającą lepiej wykorzystać możliwości posiadanego komputera.

**PRZESTROGA: PRZESTROGA wskazuje na możliwość uszkodzenia sprzętu lub utraty danych w razie nieprzestrzegania instrukcji.** 

A OSTRZEŻENIE: OSTRZEŻENIE wskazuje na możliwość uszkodzeń mienia, obrażeń ciała lub śmierci.

Je**śli zakupiono komputer firmy Dell™ z serii "**n", żadne odniesienia do systemu operacyjnego Microsoft® Windows® zawarte w tym dokumencie nie mają<br>zastosowania.

### **Informacje zawarte w tym dokumencie mogą ulec zmianie bez uprzedzenia. © 2009 Dell Inc. Wszelkie prawa zastrzeżone.**

Powielanie niniejszych materiałów w jakikolwiek sposób bez pisemnej zgody firmy Dell Inc. jest surowo zabronione.

Znaki towarowe użyte w tekście: *Dell,* logo DELL i Vostro są znakami handlowymi firmy Dell Inc.; ATI Radeon jest znakiem to mię polem i polem to polem i polem i polem i polem i polem i polem i polem i polem i polem i pole

Tekst może zawierać także inne znaki towarowe i nazwy towarowe, odnoszące się do podmiotów posiadających prawa do tych znaków i nazw lub do ich produktów. Firma Dell Inc.<br>nie rości sobie żadnych praw do znaków i nazw towar

Grudzień 2009 Wersja A00

# <span id="page-1-0"></span> **Program konfiguracji systemu**

# **Instrukcja serwisowa do komputera Dell™ Vostro™ 430**

- **[Przegl](#page-1-1)ąd**
- [Uruchamianie programu konfiguracji systemu](#page-1-2)
- [Opcje programu konfiguracji systemu](#page-1-3)
- [Menu uruchamiania](#page-4-0)

### <span id="page-1-1"></span>**Przegląd**

Program konfiguracji systemu umożliwia:

- l Zmianę informacji na temat konfiguracji systemu po dodaniu, zmianie lub usunięciu dowolnego sprzętu.
- l Ustawienie lub zmianę opcji wybieranych przez użytkownika, takich jak hasło systemowe.
- l Uzyskanie informacji na temat aktualnej ilości pamięci lub ustawienie typu zainstalowanego dysku twardego.

Przed skorzystaniem z programu konfiguracji systemu zaleca się zapisanie informacji wyświetlanych na ekranie tego programu na wypadek, gdyby okazały się później potrzebne.

**PRZESTROGA:** Nie zmieniaj ustawień tego programu, jeśli nie jesteś zaawansowanym użytkownikiem komputera. Niektóre zmiany mogą spowodować nieprawidłową pracę komputera.

# <span id="page-1-2"></span>**Uruchamianie programu konfiguracji systemu**

- 
- 1. Włącz lub uruchom ponownie komputer.<br>2. Po wyświetleniu niebieskiego logo DELL™ poczekaj na wyświetlenie znaku zgłoszenia F2.<br>3. Natychmiast po pojawieniu się znaku zgłoszenia F2 naciśnij klawisz <F2>.
- 
- **UWAGA:** Znak zgłoszenia F2 oznacza, że klawiatura została zainicjalizowana. Ponieważ znak zgłoszenia może pojawić się bardzo szybko, należy zwrócić uwagę na jego wyświetlenie i nacisnąć klawisz <F2> niezwłocznie. Naciśnięcie klawisza <F2> przed pojawieniem się znaku zgłoszenia nie odniesie skutku.
- 4. W przypadku zbyt długiego oczekiwania i pojawienia się logo systemu operacyjnego zaczekaj na wyświetlenie pulpitu systemu Microsoft® Windows®. Nast<sup>ę</sup>pnie wyłącz komputer i spróbuj ponownie.

# <span id="page-1-3"></span>**Opcje programu konfiguracji systemu**

**UWAGA:** W zależności od komputera oraz zainstalowanych urządzeń wymienione w tej sekcji pozycje mogą nie pojawić się lub pojawić się w innej<br>formie.

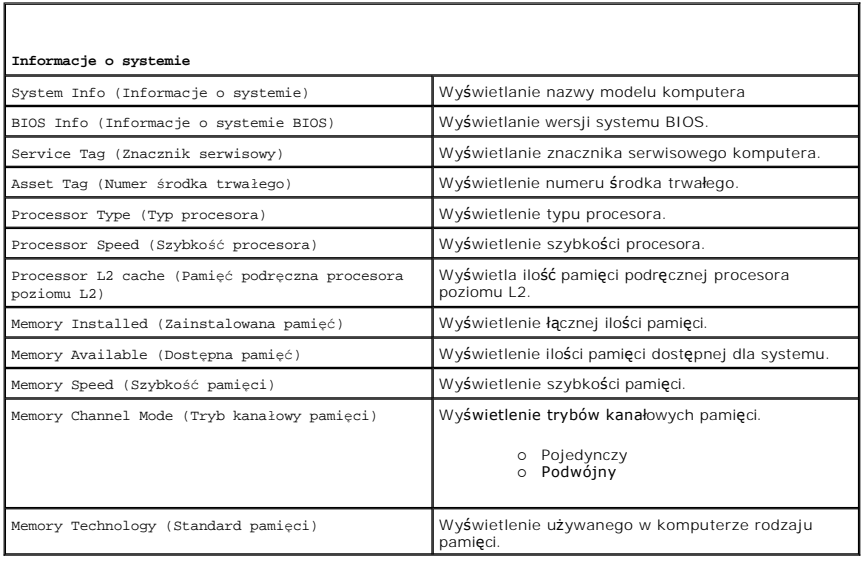

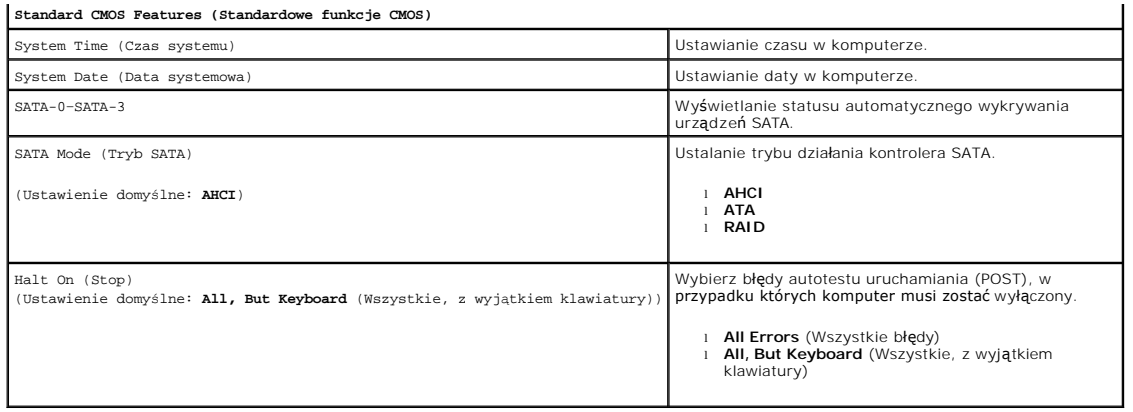

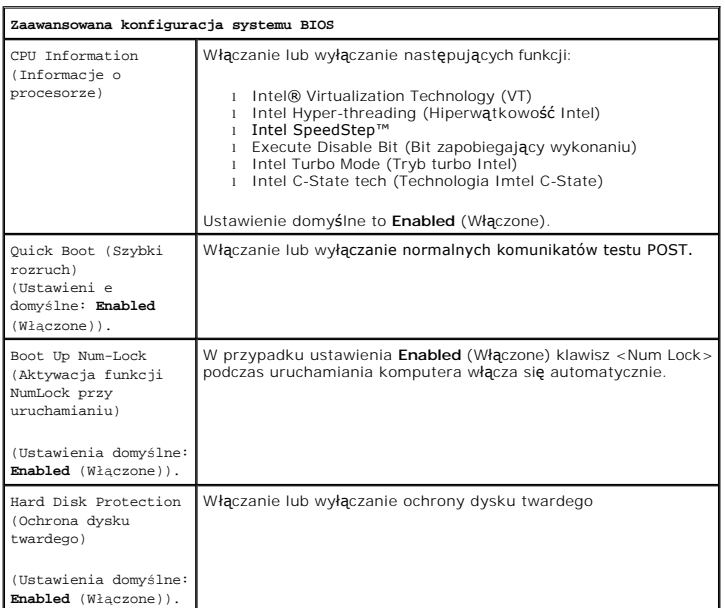

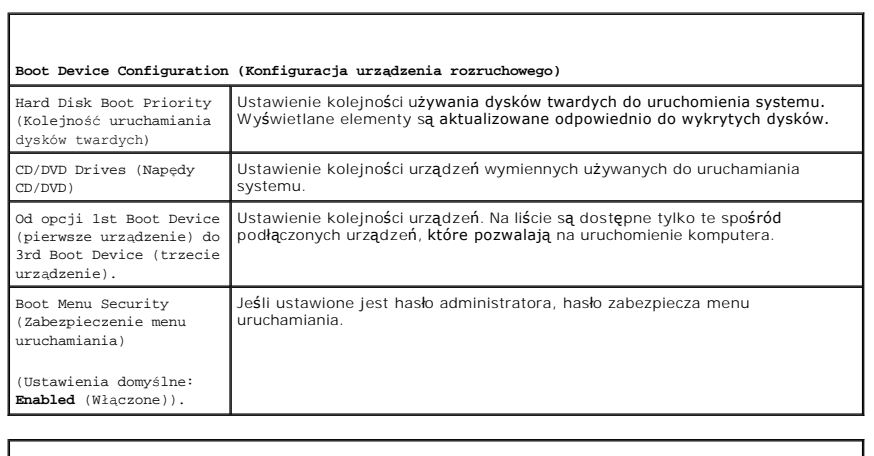

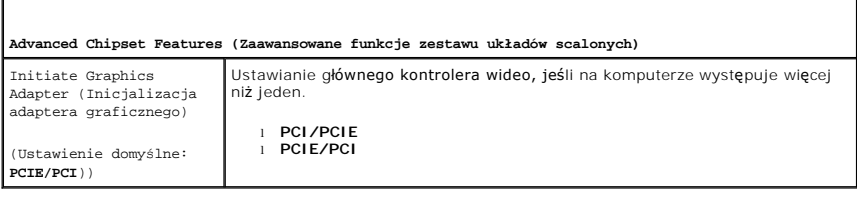

# **Integrated Peripherals (Zintegrowane urządzenia peryferyjne)**

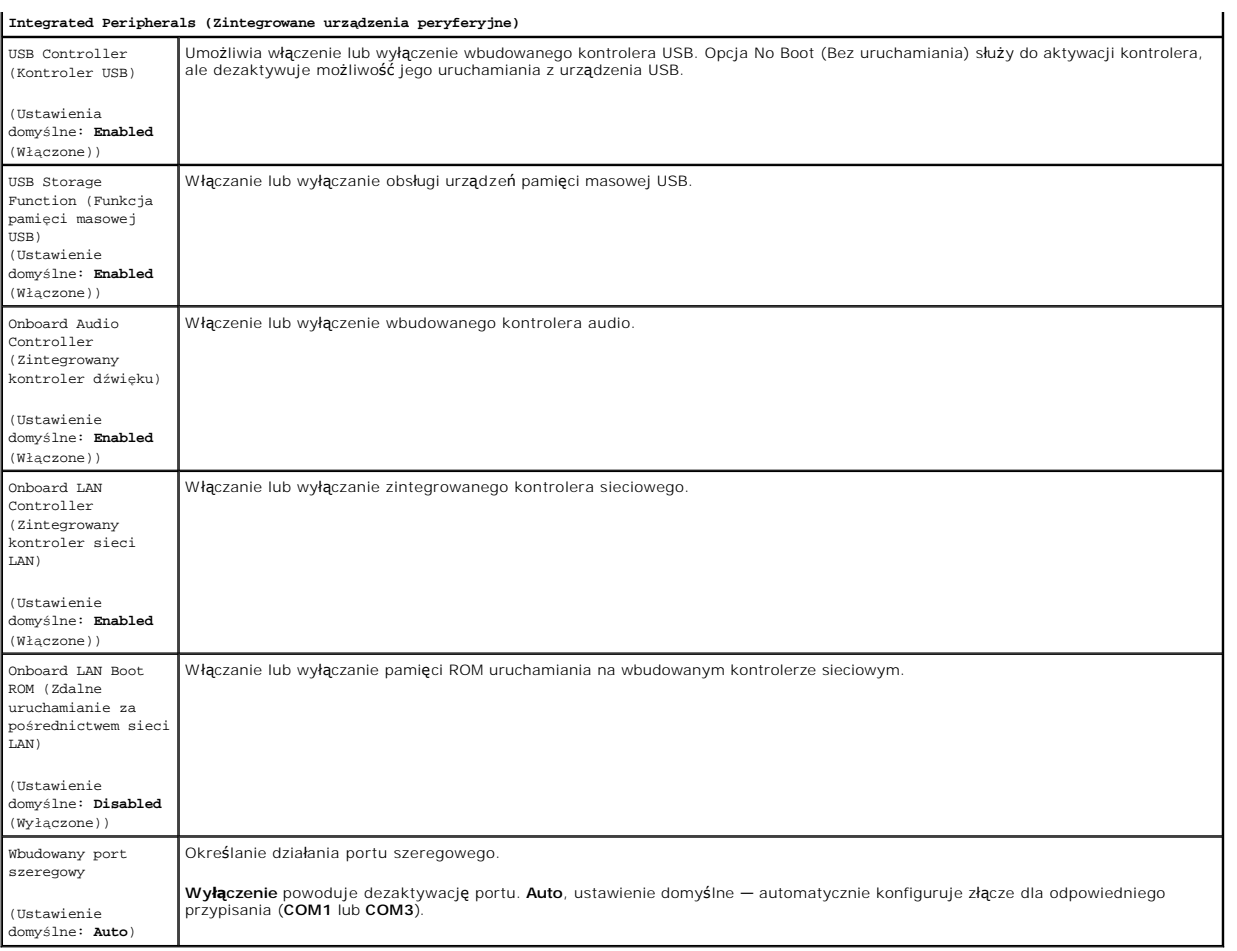

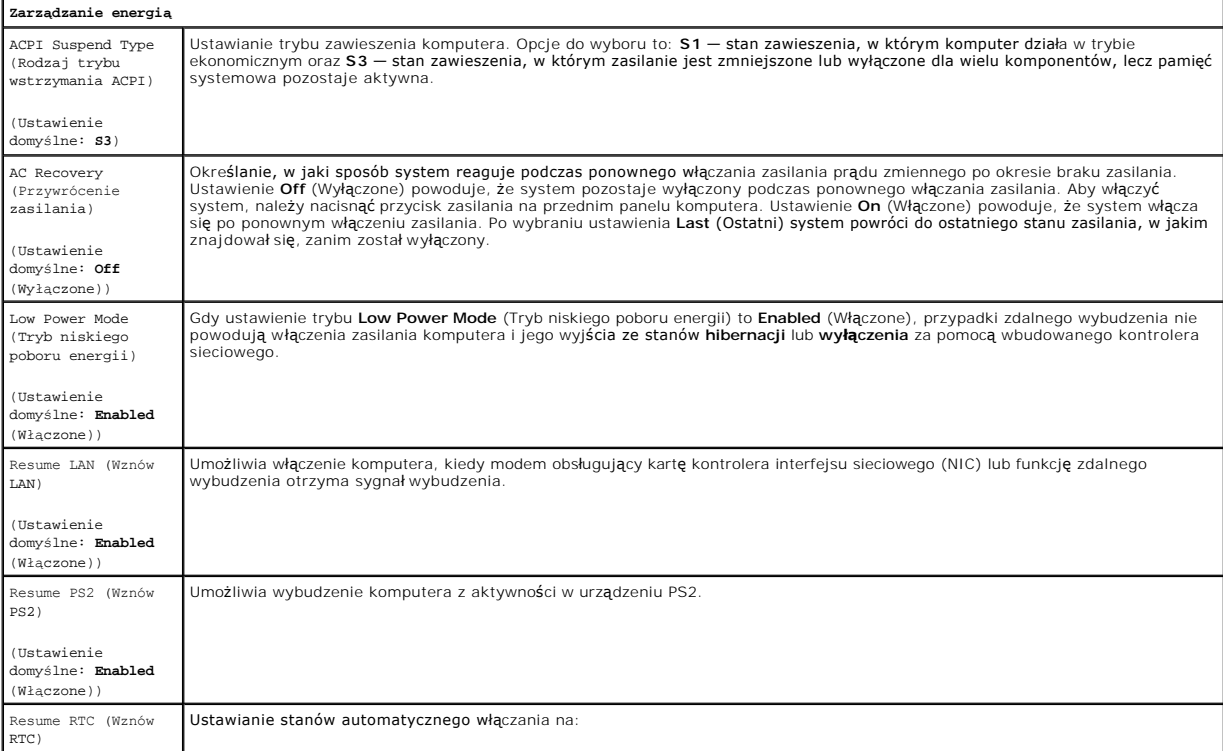

(Ustawienie domyślne: **Disabled**  (Wyłączone))

l Auto Power On Date (Data automatycznego włączenia) — ustawianie daty uruchomienia. l Auto Power On Time Czas automatycznego włączenia) — ustawianie daty uruchomienia.

### <span id="page-4-0"></span>**Menu uruchamiania**

Menu uruchamiania pozwala na ustawienie jednorazowej sekwencji ładowania bez konieczności uruchamiania programu konfiguracji systemu. Za pomocą tej<br>procedury możn**a również** uruchomić programy diagnostyczne na komputerze.

Aby otworzyć konfigurację systemu z menu uruchamiania:

- 
- 
- 1. Włącz lub uruchom ponownie komputer.<br>2. Po wyświetleniu logo Dell™, naciśnij natychmiast klawisz <F12>.<br>3. Zaznacz opcję, aby uruchomić program konfiguracji systemu, a następnie naciśnij klawisz <Enter>

**UWAGA:** Zmiany w menu startowym nie powodują zmiany kolejności ładowania zapisanej w programie konfiguracji systemu.

### <span id="page-5-0"></span>**Programy diagnostyczne Instrukcja serwisowa do komputera Dell™ Vostro™ 430**

**[Program Dell Diagnostics](#page-5-1)** 

- **Kody lampki przycisku zas**
- **O** [Kody d](#page-6-1)źwiękowe
- 

### <span id="page-5-1"></span>**Program Dell Diagnostics**

### **Kiedy użyć programu Dell Diagnostics**

Zalecane jest wydrukowanie tych procedur przed przystąpieniem do wykonywania opisanych niżej czynności.

**UWAGA:** Oprogramowanie Dell Diagnostics działa wyłącznie na komputerach firmy Dell™

**UWAGA:** Nośnik *Drivers and Utilities* jest opcjonalny i mógł nie zostać dostarczony z komputerem.

Uruchom program konfiguracji systemu (patrz [Uruchamianie programu konfiguracji systemu\)](file:///C:/data/systems/vos430/po/sm/bios.htm#wp1157779), sprawdź informacje o konfiguracji komputera i upewnij się, że urządzenie, które chcesz testować jest wyświetlane w programie konfiguracji systemu i jest aktywne.

Uruchom program Dell Diagnostics z dysku twardego lub z nośnika *Drivers and Utilities*.

### **Uruchamianie programu Dell Diagnostics z dysku twardego**

- 1. Włącz lub uruchom ponownie komputer.
- 2. Po wyświetleniu logo firmy DELL niezwłocznie naciśnij klawisz <F12>.

**UWAGA:** Jeżeli zostanie wyświetlony komunikat informujący, że nie znaleziono partycji narzędzi diagnostycznych, uruchom program Dell Diagnostics z *nośnika Drivers and Utilities*.

W przypadku zbyt długiego oczekiwania i pojawienia się logo systemu operacyjnego zaczekaj na wyświetlenie pulpitu systemu Microsoft®<br>Windows®. Następnie zamknij komputer i ponów próbę.

- 3. Po wyświetleniu listy urządzeń startowych podświetl opcję **Boot to Utility Partition (Uruchom z partycji narzędziowej)** i naciśnij klawisz <Enter>.
- 4. Po wyświetleniu **menu głównego programu Dell Diagnostics** wybierz test, który chcesz rozpocząć.

### **Uruchamianie programu Dell Diagnostics z nośnika Drivers and Utilities**

- 1. Włóż nośnik *Drivers and Utilities.*
- 2. Zamknij system operacyjny i uruchom ponownie komputer.

Po wyświetleniu logo firmy DELL naciśnij niezwłocznie klawisz <F12>.

Jeśli nie zdążysz nacisnąć klawisza i zostanie wyświetlone logo systemu Windows, musisz poczekać, aż wyświetli się pulpit Windows. Następnie zamknij komputer i ponów próbę.

**UWAGA:** Kolejne kroki procedury zmieniają sekwencję ładowania tylko na jeden raz. Następnym razem komputer uruchomi się zgodnie z kolejnością<br>urządzeń podaną w programie konfiguracji systemu.

- 3. Po pojawieniu się listy urządzeń startowych podświetl opcję **Onboard or USB CD-ROM Drive** (Napęd CD-ROM zintegrowany lub USB) i naciśnij klawisz <Enter>.
- 4. Z kolejnego menu wybierz opcję **Boot from CD-ROM** (Uruchom z napędu CD-ROM) i naciśnij klawisz <Enter>.
- 5. Wpisz 1, aby uruchomić menu, a następnie naciśnij klawisz <Enter>, aby kontynuować.
- 6. Wybierz opcję **Run the 32-Bit Dell Diagnostics** (Uruchom program Dell Diagnostics dla systemów 32-bitowych) z numerowanej listy. Jeśli pojawi się kilka wersji, wybierz wersję odpowiadającą danemu komputerowi.
- 7. Po wyświetleniu **menu głównego programu Dell Diagnostics** wybierz test, który chcesz rozpocząć.

### **Menu główne programu Dell Diagnostics**

1. Po wczytaniu programu Dell Diagnostics i wyświetleniu ekranu **Main Menu** (Menu główne) kliknij przycisk odpowiedniej opcji.

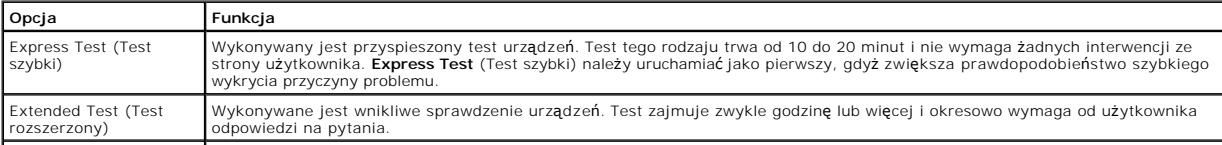

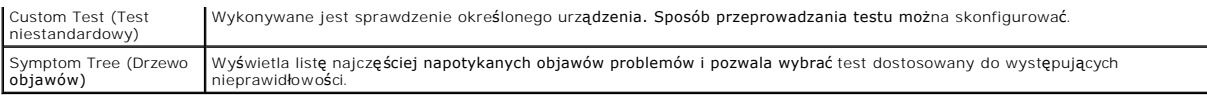

- 2. Jeśli w trakcie testu wystąpi problem, wyświetlony zostanie komunikat zawierający kod błędu i opis problemu. Zapisz kod błędu i opis problemu, a następnie postępuj według instrukcji wyświetlonych na ekranie.
- 3. Jeśli wybrano test z grupy **Custom Test** (Test niestandardowy) lub **Symptom Tree** (Drzewo objawów), dodatkowe informacje można uzyskać, klikając odpowiednią zakładkę opisaną w poniższej tabeli.

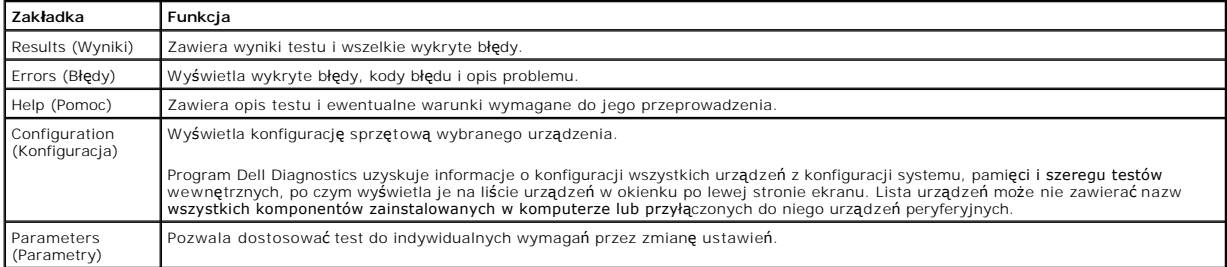

4. Jeśli program Dell Diagnostics uruchamiany jest z dysku Drivers and Utilities, po zakończeniu testów należy wyjąć dysk z napędu.

5. Zamknij ekran testu, aby powrócić do ekranu **Main Menu** (Menu główne). Aby wyjść z programu Dell Diagnostics i uruchomić ponownie komputer, zamknij ekran **Main Menu** (Menu główne).

# <span id="page-6-0"></span>**Kody lampki przycisku zasilania**

Lampka diagnostyczna przekazuje o wiele więcej informacji o stanie systemu, ale starsze stany lampki zasilania są również obsługiwane w komputerze. Stany lampki zasilania przedstawiono w następującej tabeli.

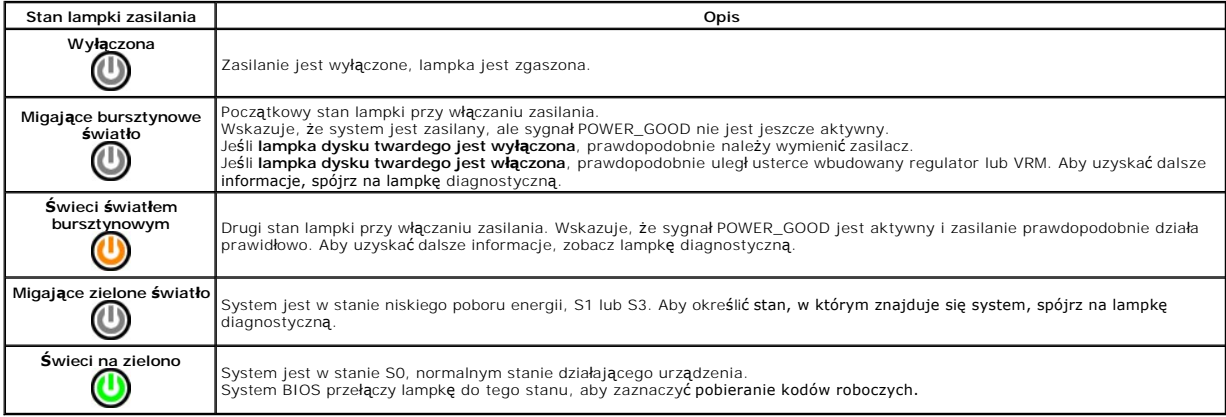

# <span id="page-6-1"></span>**Kody dźwiękowe**

Jeśli w fazie POST monitor nie może wyświetlać **komunikatów o błę**dach, komputer może emitować ciąg sygnał**ów d**źwiękowych wskazujących problem lub<br>pomagających zidentyfikować uszkodzony podzespół W toweli posziej wymienio

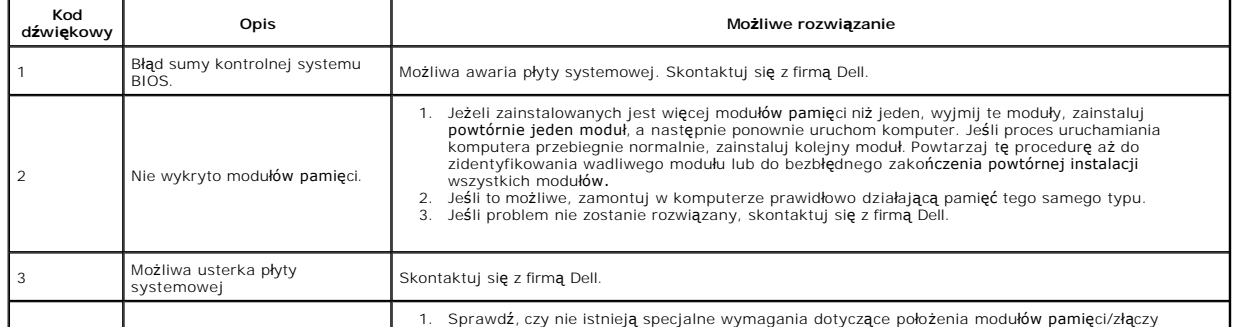

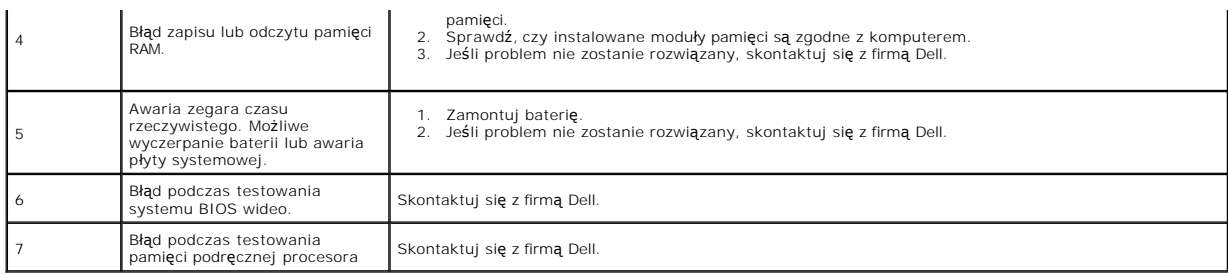

### <span id="page-8-0"></span>**Usuwanie i wymiana części Instrukcja serwisowa do komputera Dell™ Vostro™ 430**

- **O** [Pokrywa](file:///C:/data/systems/vos430/po/sm/td_system_cover.htm)
- $\overline{O}$  Zespół [przycisku zasilania](file:///C:/data/systems/vos430/po/sm/td_power_button_assembly.htm)
- **[Karty rozszerze](file:///C:/data/systems/vos430/po/sm/td_video_expansion_card.htm)ń**
- **O** Dysk twardy
- [Wentylator obudowy](file:///C:/data/systems/vos430/po/sm/td_chassis_fan.htm)
- **[Procesor](file:///C:/data/systems/vos430/po/sm/td_processor.htm)**
- $\overline{\bullet}$  [Bateria pastylkowa](file:///C:/data/systems/vos430/po/sm/td_coin_cell_battery.htm)
- **O** Panel przedni **[Przedni panel I/O](file:///C:/data/systems/vos430/po/sm/td_front_IO_panel.htm)**
- [Pami](file:///C:/data/systems/vos430/po/sm/td_memory.htm)ęć
- **O** Naped dysków optycznych
- Zespół [radiatora i wentylatora procesora](file:///C:/data/systems/vos430/po/sm/td_heatsink_fan.htm)
- **2** [Zasilacz](file:///C:/data/systems/vos430/po/sm/td_power_supply.htm)
- **•** Płyta systemowa
- [Powrót do spisu treś](file:///C:/data/systems/vos430/po/sm/index.htm)ci

### <span id="page-9-0"></span>**Hasła**

### **Instrukcja serwisowa do komputera Dell™ Vostro™ 430**

OSTRZEZENIE: Przed przystąpieniem do wykonywania czynności wymagających otwarcia obudowy komputera należy zapoznać się z<br>instrukcjami dotyczącymi bezpieczeństwa dostarczonymi z komputerem. Więcej informacji o zasadach bezp

W programie konfiguracji systemu dostępne są następujące funkcje hasła, ułatwiające zabezpieczenie komputera:

- l Hasło administratora
- l Hasło użytkownika

### **Hasło administratora**

Hasło administratora to hasło poziomu systemowego, kontrolujące dostęp do programu konfiguracji systemu.

**UWAGA:** W przypadku przypisania i utraty hasła administratora można je usunąć tylko za pomocą zworki PSWD na płycie systemowej. Aby uzyskać<br>więcej informacji, patrz <u>[Usuwanie utraconych hase](#page-9-1)ł</u>.

#### <span id="page-9-2"></span>**Przypisywanie hasła administratora**

- 1. Uruchom program konfiguracji systemu
- 2. Wybierz opcj**ę Set Supervisor Password** (Ustaw hasło administratora) i naciśnij klawisz <Enter>.<br>3. Wpisz hasło i naciśnij klawisz <Enter>.<br>4. Aby potwierdzić hasło, wpisz je ponownie i naciśnij klawisz <Enter>.
- 

### **Hasło użytkownika**

Hasło użytkownika dotyczy użytkowników, w przypadku których wymagane jest tylko uruchomienie systemu operacyjnego komputera. Po przypisaniu hasła użytkownika komputer wyświetla podczas rozruchu znak zgłoszenia, zachęcający do wprowadzenia hasła użytkownika. W celu zapewnienia bezpieczeństwa należy zabezpieczyć komputer hasłami.

### **Przypisywanie hasła użytkownika**

**UWAGA:** Hasło użytkownika jest dostępne w programie konfiguracji systemu tylko po ustawieniu hasła administratora.

- 
- 1. Uruchom [program konfiguracji systemu.](file:///C:/data/systems/vos430/po/sm/bios.htm)<br>2. Przypisz hasło administratora.<br>3. Wybierz opcję Set User Password (Usi 2. Przypisz hasł[o administratora.](#page-9-2) 3. Wybierz opcję **Set User Password** (Ustaw hasło użytkownika) i naciśnij klawisz <Enter>.
- 4. Po wyświetleniu znaku zgłoszenia wpisz hasło i naciśnij klawisz <Enter>. 5. Aby potwierdzić hasło, wpisz je ponownie i naciśnij klawisz <Enter>.
- 

### <span id="page-9-1"></span>**Usuwanie utraconych haseł**

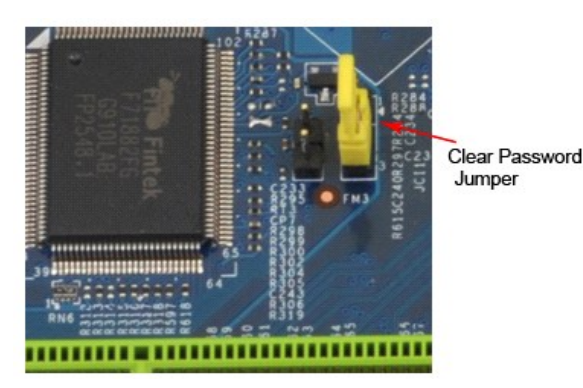

Wykonaj procedury przedstawione w rozdziale Przed rozpoczę[ciem pracy we wn](file:///C:/data/systems/vos430/po/sm/work.htm)ętrzu komputera.

- 
- 
- 2. Zdejmij <u>[pokryw](file:///C:/data/systems/vos430/po/sm/td_system_cover.htm)ę.</u><br>3. Na płycie gł<mark>ównej znajdź</mark> 3-stykowe złącze hasła (PSWD).<br>4. Zdejmij 2-stykową zatyczkę zworki z wtyków 2 i 3 i umieść ją na wtykach 1 i 2.
- 5. Odczekaj ok. 5 sekund i usuń hasło. 6. Zdejmij 2-stykową zatyczkę zworki z wtyków 1 i 2 i umieść ją na wtykach 2 i 3, aby uaktywnić funkcję hasła.
- 7. Załóż [pokryw](file:///C:/data/systems/vos430/po/sm/td_system_cover.htm)e

# **Usuwanie ustawień CMOS**

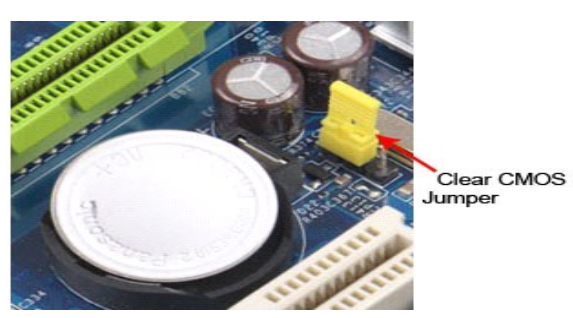

- 1. Wykonaj procedury przedstawione w rozdziale <u>Przed rozpoczę[ciem pracy we wn](file:///C:/data/systems/vos430/po/sm/work.htm)ętrzu komputera</u>.<br>2. Zdejmi<u>j [pokryw](file:///C:/data/systems/vos430/po/sm/td_system_cover.htm)ę</u>.<br>3. Zlokalizuj 3-stykową zatyczkę zworki CMOS (CLEAR CMOS) na płycie systemowej.<br>4. Zdejmij zatyczkę zwor
- 
- 
- 
- 
- 

# <span id="page-11-0"></span>**Dane techniczne**

**Instrukcja serwisowa do komputera Dell™ Vostro™ 430**

- **O** [Procesor](#page-11-1)
- $\bullet$  [Grafika](#page-11-3)
- **O** [Sie](#page-11-5)ć
- [Magistrala rozszerze](#page-11-7)ń
- **O** [Nap](#page-12-1)ędy
- Złącza na pł[ycie systemowej](#page-12-3)
- **O** [Zasilanie](#page-13-0)
- **S[rodowisko pracy](#page-13-2)**

**O** [Pami](#page-11-2)eć **O** Dź[wi](#page-11-4)ęk **O** [Informacje o systemie](#page-11-6) **O** [Karty](#page-12-0) **O** Złą[cza zewn](#page-12-2)ętrzne [Kontrolki i lampki](#page-12-4) **O** [Dane fizyczne](#page-13-1)

**UWAGA: Szczegół**y oferty mogą być zależne od regionu Aby uzyskać więcej informacji dotyczących konfiguracji komputera, kliknij polecenia **Start→ Help**<br>**and Support** (Pomoc i obsługa techniczna), a następnie wybierz opcję

<span id="page-11-2"></span><span id="page-11-1"></span>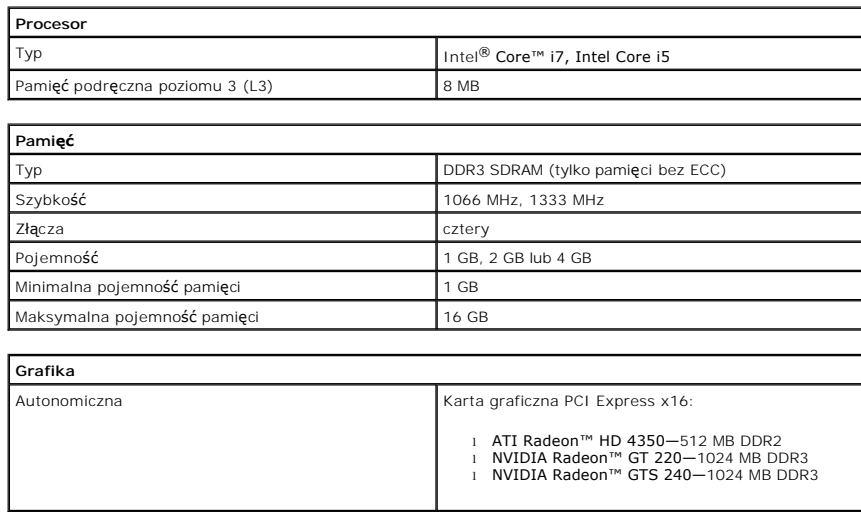

<span id="page-11-4"></span><span id="page-11-3"></span>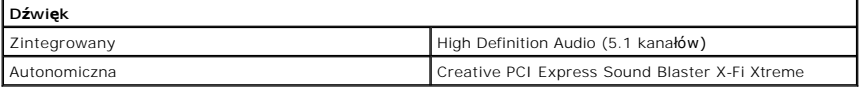

<span id="page-11-5"></span>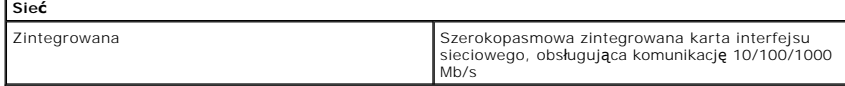

<span id="page-11-6"></span>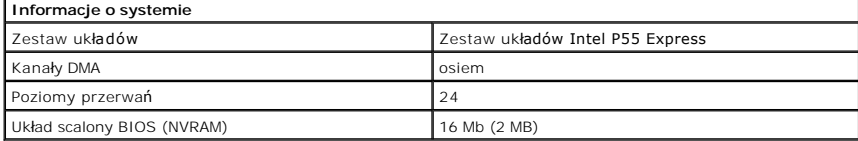

<span id="page-11-7"></span>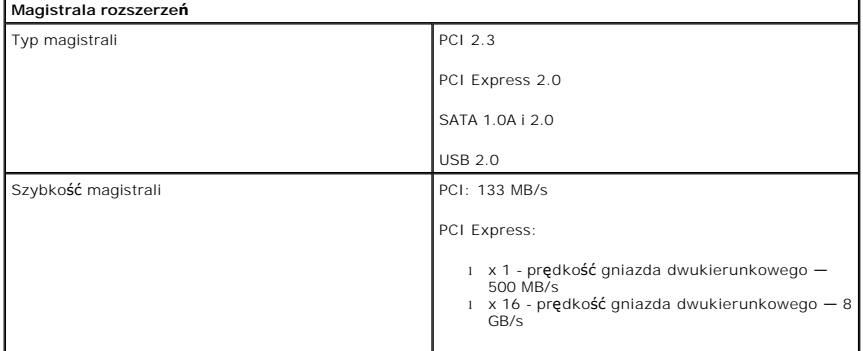

٦

<span id="page-12-0"></span>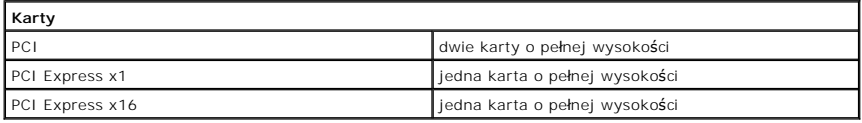

<span id="page-12-1"></span>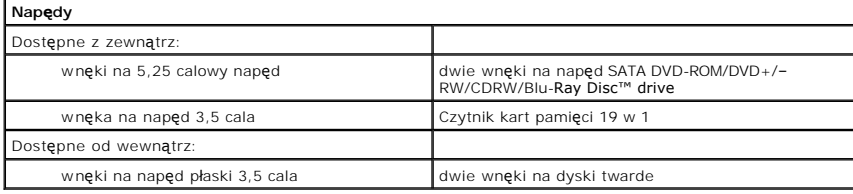

<span id="page-12-2"></span>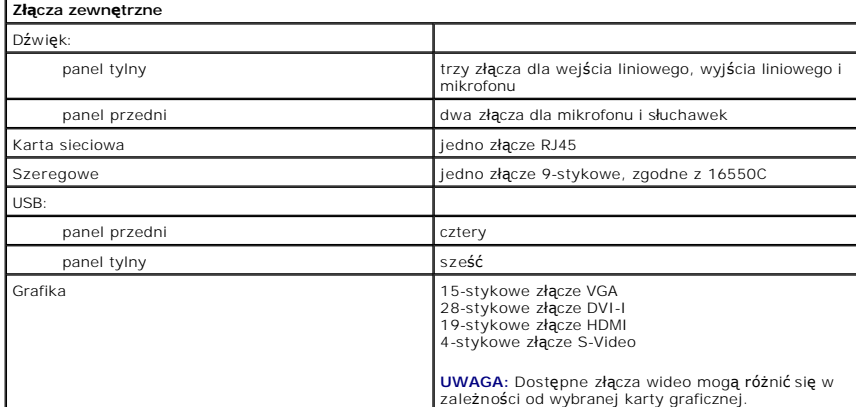

<span id="page-12-3"></span>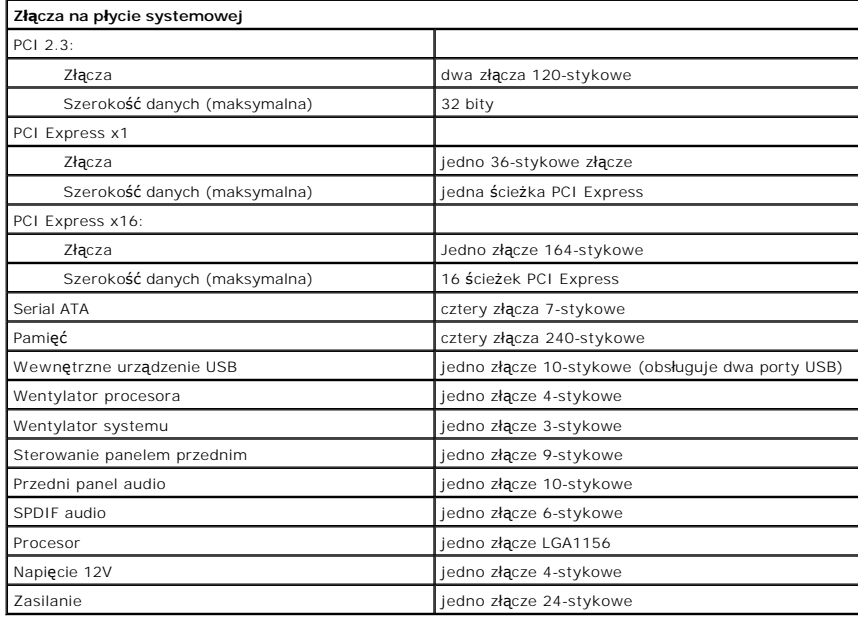

<span id="page-12-4"></span>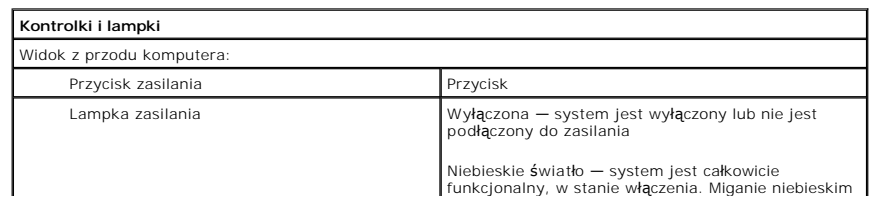

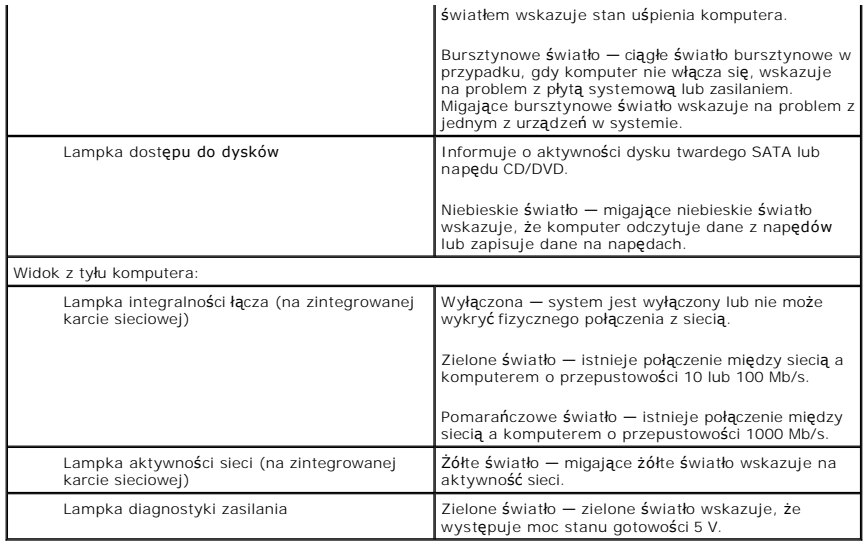

<span id="page-13-0"></span>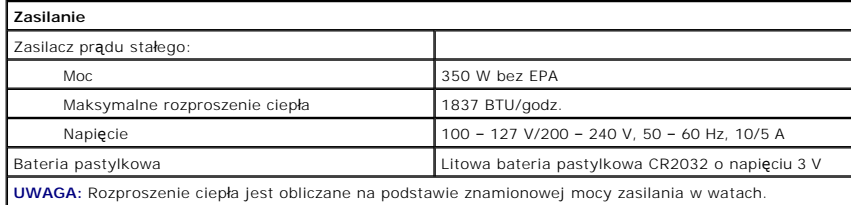

**UWAGA:** Zapoznaj się z instrukcjami dostarczonymi wraz z komputerem, w których zamieszczono ważne informacje dot. ustawień napięcia.

<span id="page-13-1"></span>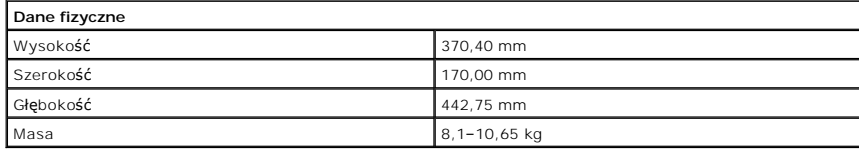

<span id="page-13-2"></span>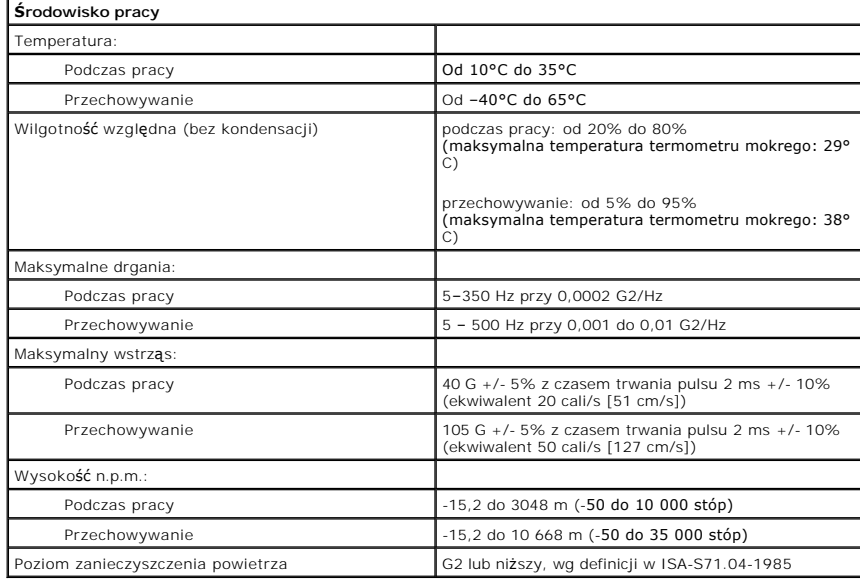

### <span id="page-15-0"></span>**Wentylator obudowy**

#### **Instrukcja serwisowa do komputera Dell™ Vostro™ 430**

OSTRZEZENIE: Przed przystąpieniem do pracy wewnątrz komputera proszę zapoznać się z instrukcjami dotyczącymi bezpieczeństwa<br>dostarczonymi z komputerem. Więcej informacji o zasadach bezpieczeństwa znajduje się na stronie do

# **Demontaż wentylatora obudowy**

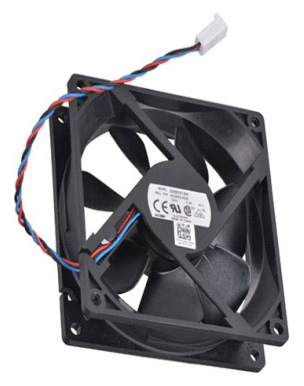

1. Wykonaj procedury przedstawione w rozdziale <u>Przed rozpoczę[ciem pracy we wn](file:///C:/data/systems/vos430/po/sm/work.htm)ętrzu komputera</u>.<br>2. Zdejmij <u>[pokryw](file:///C:/data/systems/vos430/po/sm/td_system_cover.htm)ę</u>.<br>3. Odłącz kabel wentylatora od płyty systemowej.

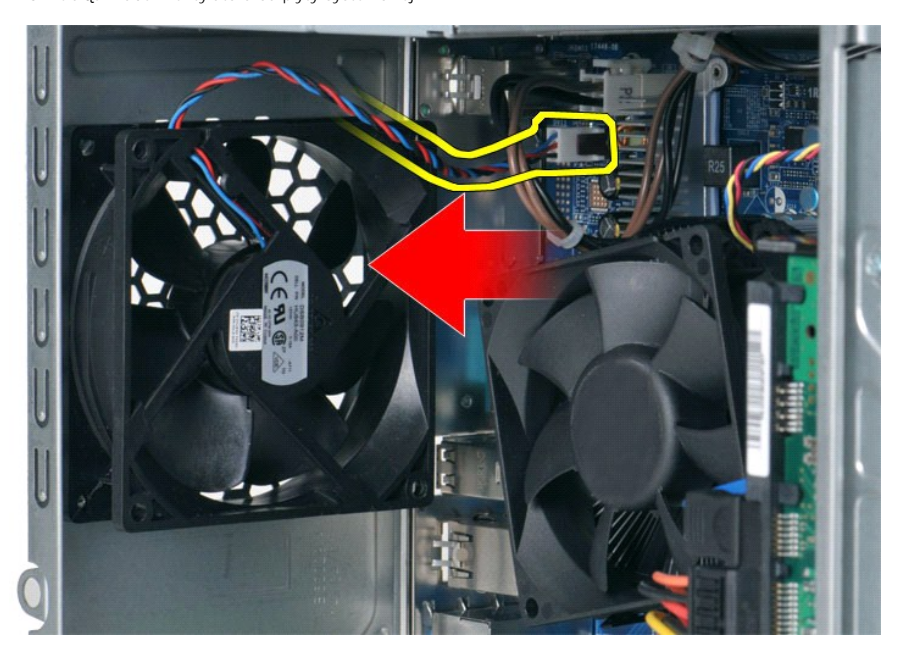

4. Przytrzymując wentylator obudowy, wykręć dwa wkręty mocujące go do obudowy.

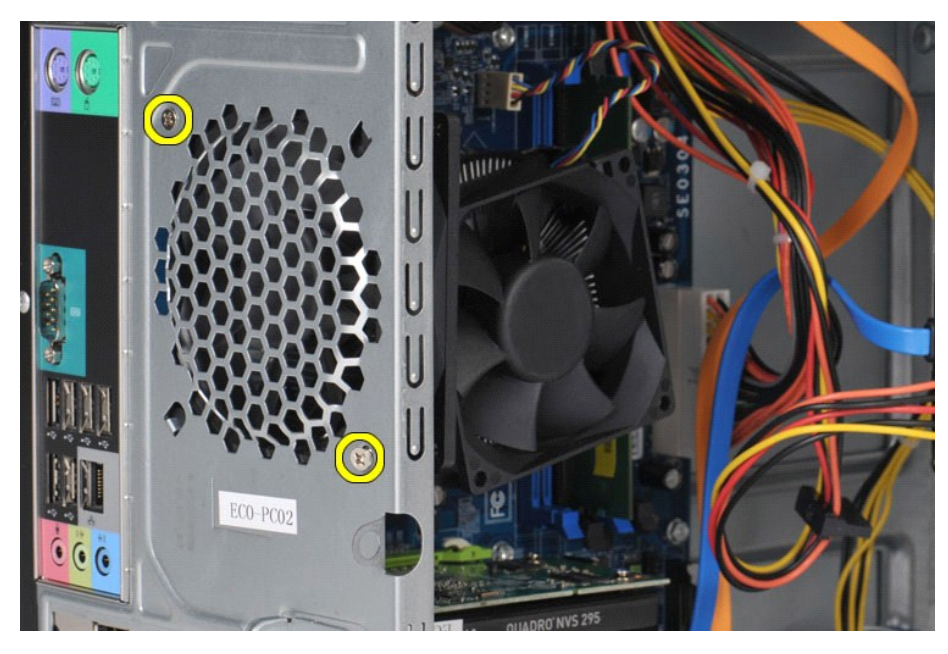

5. Przesuń wentylator w stronę środka komputera i wyjmij go z obudowy.

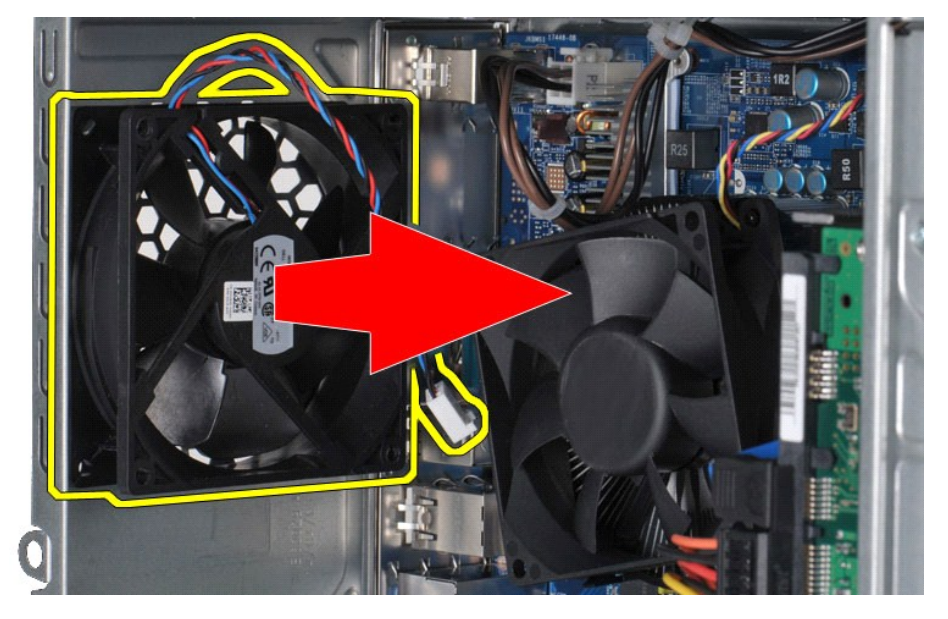

# **Montaż wentylatora obudowy**

Aby zamontować wentylator obudowy, wykonaj przedstawione powyżej czynności w odwrotnej kolejności.

# <span id="page-17-0"></span>**Bateria pastylkowa**

### **Instrukcja serwisowa do komputera Dell™ Vostro™ 430**

OSTRZEZENIE: Przed przystąpieniem do wykonywania czynności wymagających otwarcia obudowy komputera należy zapoznać się z<br>instrukcjami dotyczącymi bezpieczeństwa dostarczonymi z komputerem. Więcej informacji o zasadach bezp

# **Wyjmowanie baterii pastylkowej**

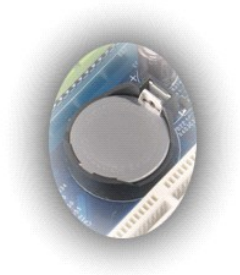

1. Wykonaj procedury przedstawione w rozdziale <u>Przed rozpoczę[ciem pracy we wn](file:///C:/data/systems/vos430/po/sm/work.htm#before)ętrzu komputera</u>.<br>2. Zdejmij <u>[pokryw](file:///C:/data/systems/vos430/po/sm/td_system_cover.htm)ę</u>.<br>3. Delikatnie naciśnij zaczep zwalniający, aby odchylić go od baterii.

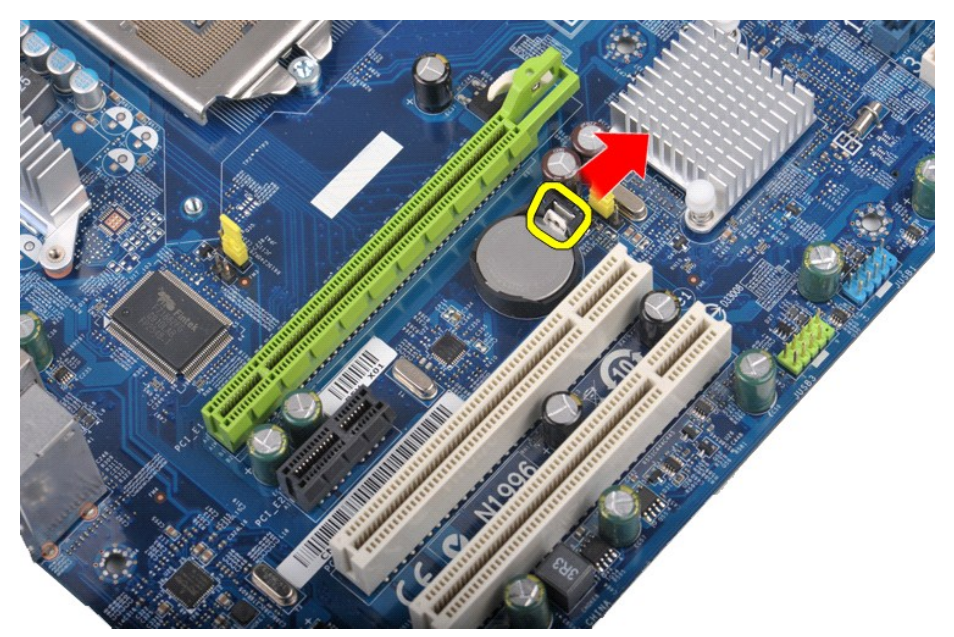

4. Podnieś baterię pastylkową i wyjmij ją z komputera.

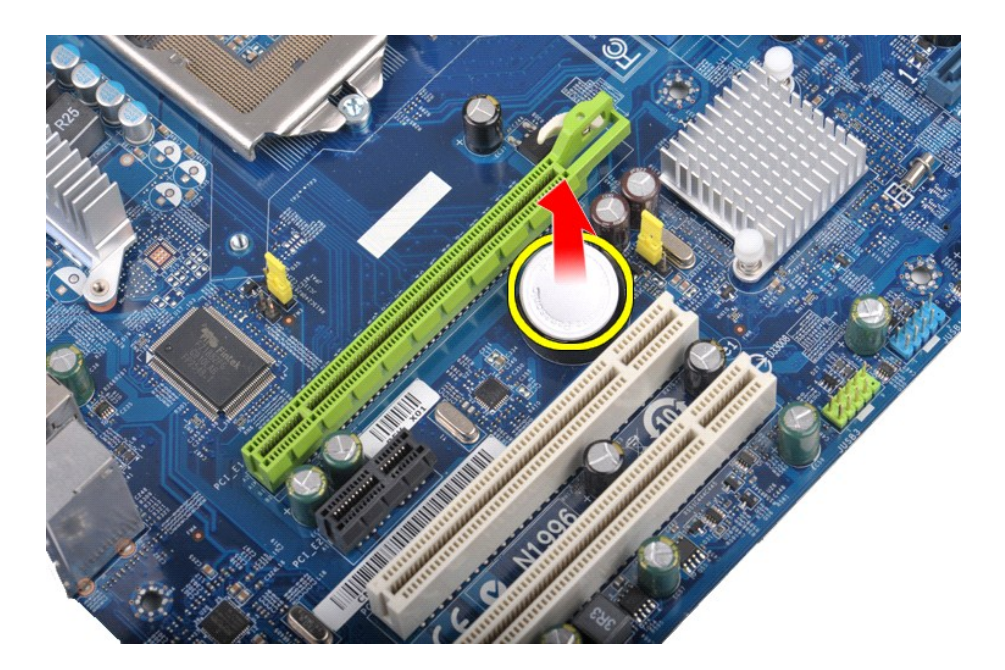

# **Zakładanie baterii pastylkowej**

Aby założyć baterię pastylkową, wykonaj przedstawione powyżej czynności w odwrotnej kolejności.

# <span id="page-19-0"></span>**Panel przedni**

**Instrukcja serwisowa do komputera Dell™ Vostro™ 430**

OSTRZEZENIE: Przed przystąpieniem do wykonywania czynności wymagających otwarcia obudowy komputera należy zapoznać się z<br>instrukcjami dotyczącymi bezpieczeństwa dostarczonymi z komputerem. Więcej informacji o zasadach bezp

# **Demontaż panelu przedniego**

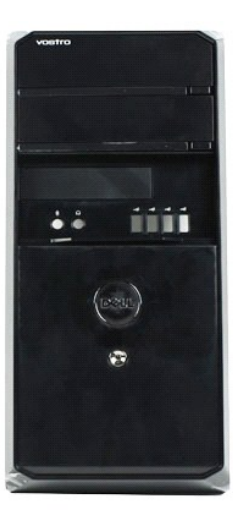

- 1. Wykonaj procedury przedstawione w rozdziale <u>Przed rozpoczę[ciem pracy we wn](file:///C:/data/systems/vos430/po/sm/work.htm#before)ętrzu komputera</u>.<br>2. Zdejmij <u>[pokryw](file:///C:/data/systems/vos430/po/sm/td_system_cover.htm)ę</u>.<br>3. Delikatnie podnieś zaciski mocuj**ą**ce panel przedni do obudowy.
- 

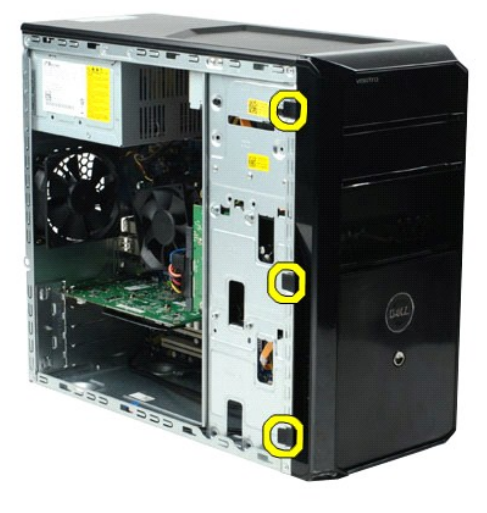

4. Odwróć panel przedni od komputera.

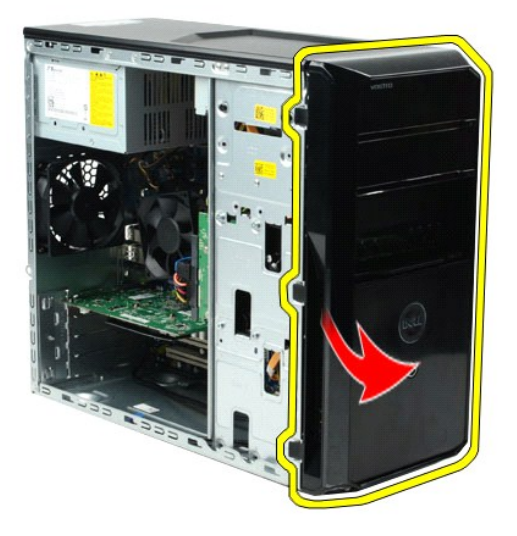

# **Montaż panelu przedniego**

Aby zamontować panel przedni, wykonaj przedstawione powyżej czynności w odwrotnej kolejności.

# <span id="page-21-0"></span>**Przedni panel I/O**

**Instrukcja serwisowa do komputera Dell™ Vostro™ 430**

OSTRZEZENIE: Przed przystąpieniem do wykonywania czynności wymagających otwarcia obudowy komputera należy zapoznać się z<br>instrukcjami dotyczącymi bezpieczeństwa dostarczonymi z komputerem. Więcej informacji o zasadach bezp

# **Demontaż przedniego panelu I/O**

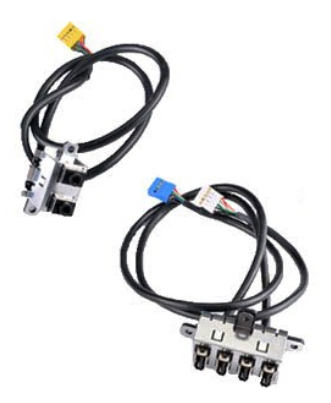

1. Wykonaj procedury przedstawione w rozdziale <u>Przed rozpoczę[ciem pracy we wn](file:///C:/data/systems/vos430/po/sm/work.htm#before)ętrzu komputera</u>.<br>2. Zdejmij <u>[pokryw](file:///C:/data/systems/vos430/po/sm/td_system_cover.htm)ę.</u><br>3. Zdejmij <u>[panel przedni](file:///C:/data/systems/vos430/po/sm/td_front_bezel.htm)</u>.<br>4. Odł**ą**cz trzy kable przedniego panelu I/O od płyty systemowej.

- 
- 

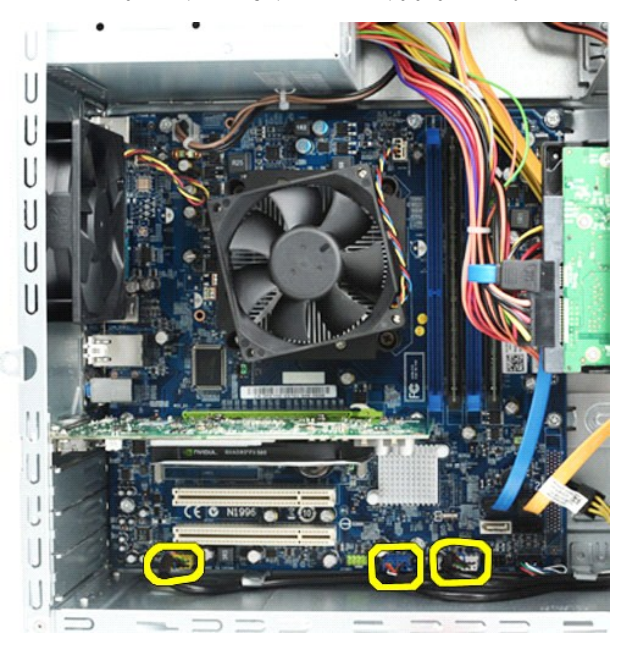

- 
- 5. Wyjmij kable z prowadnic w obudowie.<br>6. Za pomoc**ą ś**rubokręta krzyżakowego wykręć cztery wkręty mocujące przedni panel I/O do obudowy.

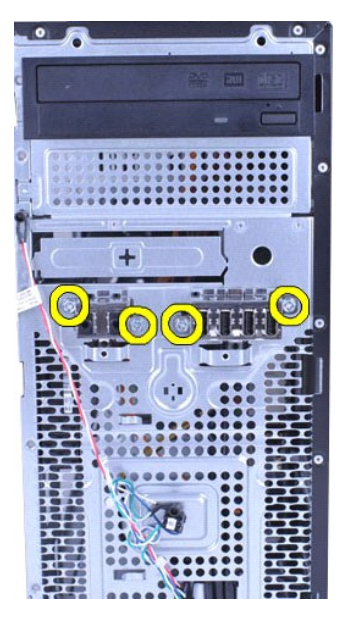

**PRZESTROGA: Kable z prowadnic kabli i zaczepów prowadzących należy wyjmować ostrożnie, aby zapobiec uszkodzeniom kabli i zaczepów prowadzących.**

7. Wysuń przedni panel I/O z komputera, prowadząc kable przez prowadnice w obudowie.

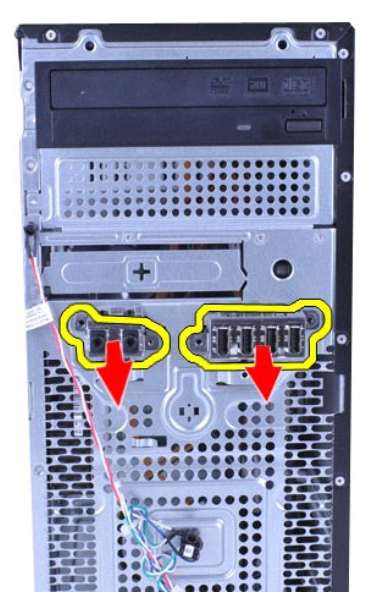

# **Montaż przedniego panelu I/O**

Aby zamontować przedni panel I/O, wykonaj przedstawione powyżej czynności w odwrotnej kolejności.

# <span id="page-23-0"></span>**Dysk twardy**

**Instrukcja serwisowa do komputera Dell™ Vostro™ 430**

OSTRZEZENIE: Przed przystąpieniem do wykonywania czynności wymagających otwarcia obudowy komputera należy zapoznać się z<br>instrukcjami dotyczącymi bezpieczeństwa dostarczonymi z komputerem. Więcej informacji o zasadach bezp

# **Demontaż dysku twardego**

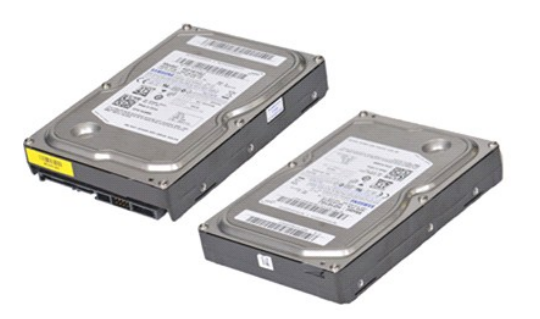

- 1. Wykonaj procedury przedstawione w rozdziale <u>Przed rozpoczę[ciem pracy we wn](file:///C:/data/systems/vos430/po/sm/work.htm#before)ętrzu komputera</u>.<br>2. Zdejmij <u>[pokryw](file:///C:/data/systems/vos430/po/sm/td_system_cover.htm)ę</u>.<br>3. Odłącz kabel danych od tylnej części dysku twardego.
- -

4. Odłącz kabel zasilania od tylnej części dysku twardego.

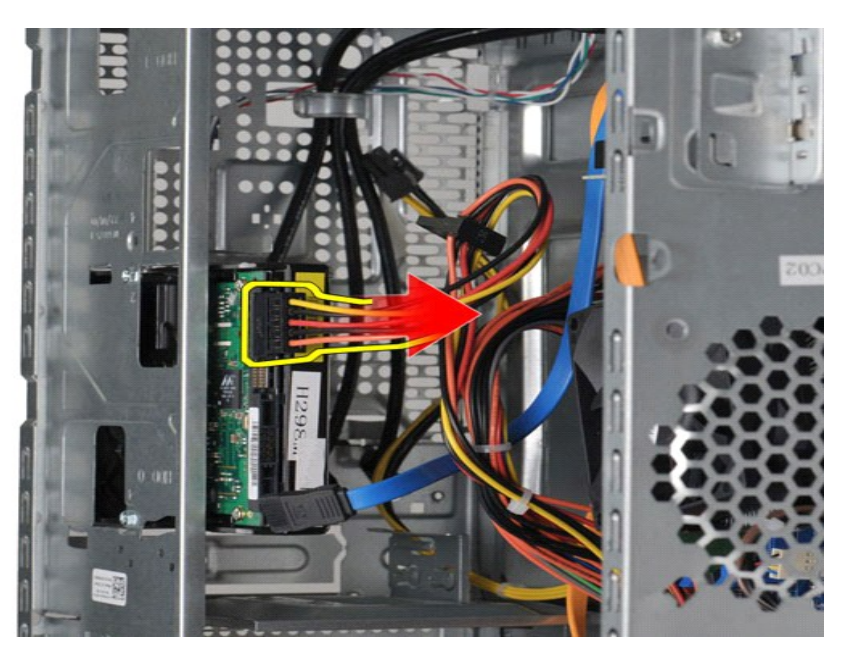

5. Za pomocą śrubokręta krzyżakowego wykręć cztery wkręty mocujące dysk twardy do obudowy napędu.

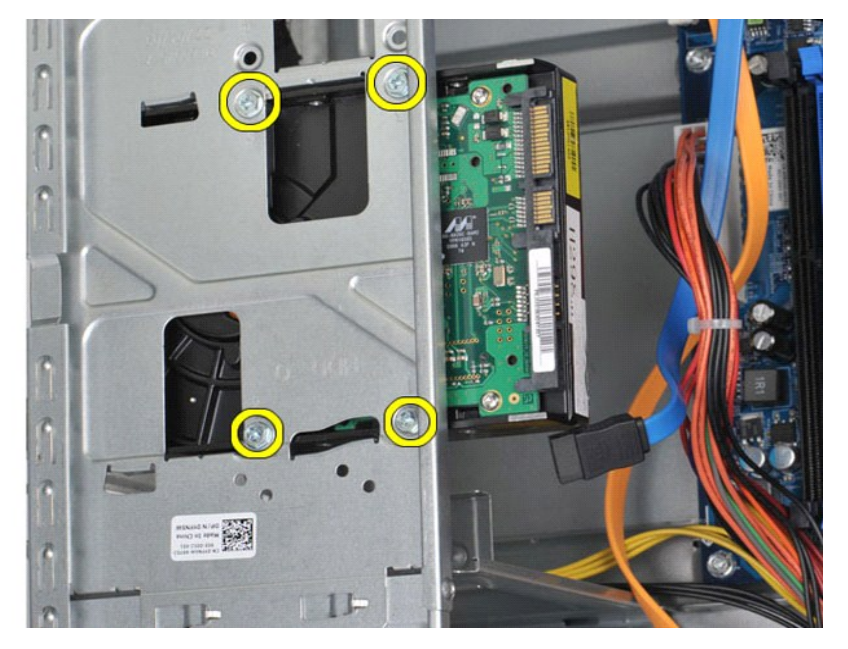

6. Przesuń dysk twardy w kierunku tylnej części komputera, aby wyjąć go z wnęki na dysk twardy.

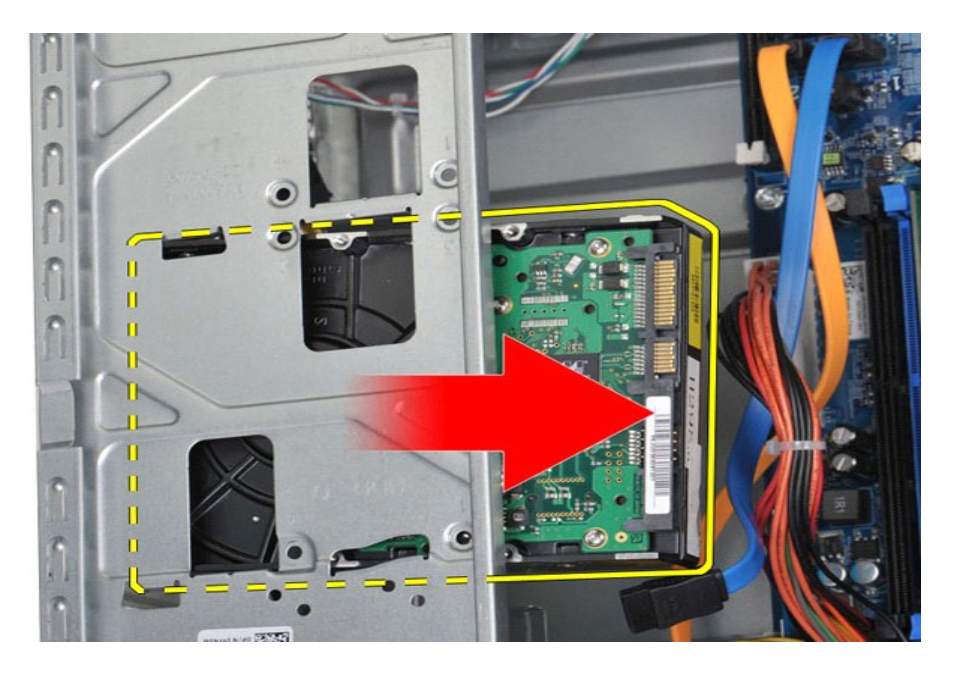

# **Montaż dysku twardego**

Aby zamontować dysk twardy, wykonaj powyższe czynności w odwrotnej kolejności.

### <span id="page-26-0"></span>**Zespół radiatora i wentylatora procesora Instrukcja serwisowa do komputera Dell™ Vostro™ 430**

OSTRZEZENIE: Przed przystąpieniem do wykonywania czynności wymagających otwarcia obudowy komputera należy zapoznać się z<br>instrukcjami dotyczącymi bezpieczeństwa dostarczonymi z komputerem. Więcej informacji o zasadach bezp

# **Demontaż zespołu radiatora i wentylatora procesora**

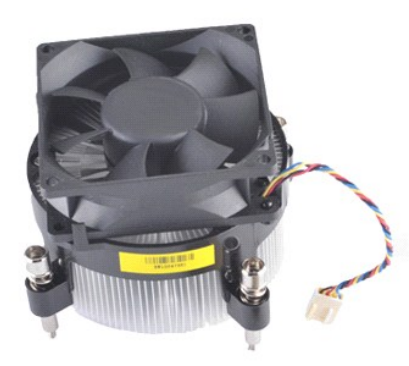

1. Wykonaj procedury przedstawione w rozdziale <u>Przed rozpoczę[ciem pracy we wn](file:///C:/data/systems/vos430/po/sm/work.htm#before)ętrzu komputera</u>.<br>2. Zdejmij <u>[pokryw](file:///C:/data/systems/vos430/po/sm/td_system_cover.htm)ę</u>.<br>3. Odłącz kabel zespołu radiatora i wentylatora procesora od płyty systemowej.

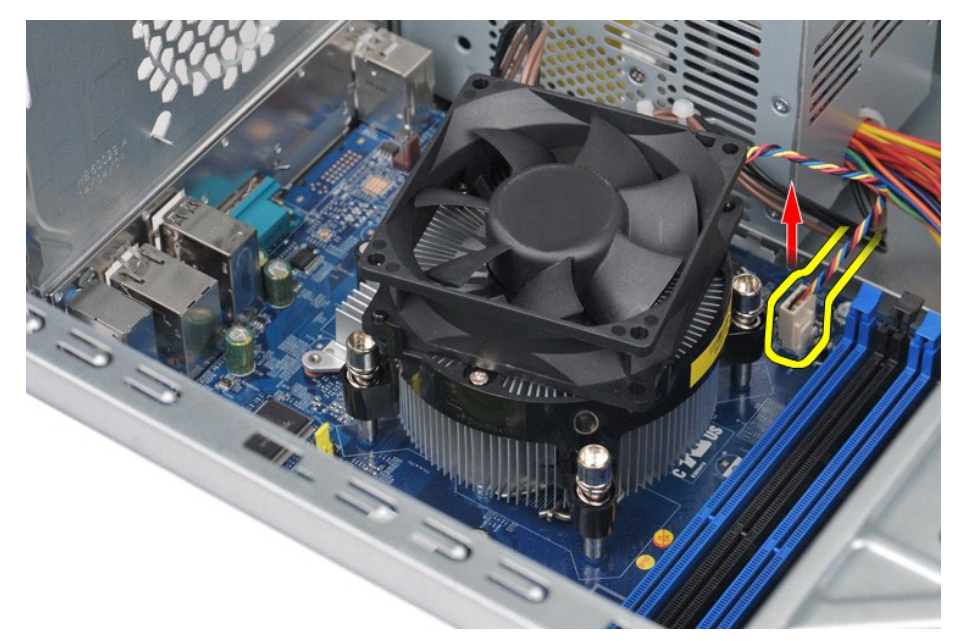

4. Za pomocą śrubokręta krzyżakowego wykręć cztery wkręty mocujące zespół radiatora i wentylatora procesora do płyty systemowej.

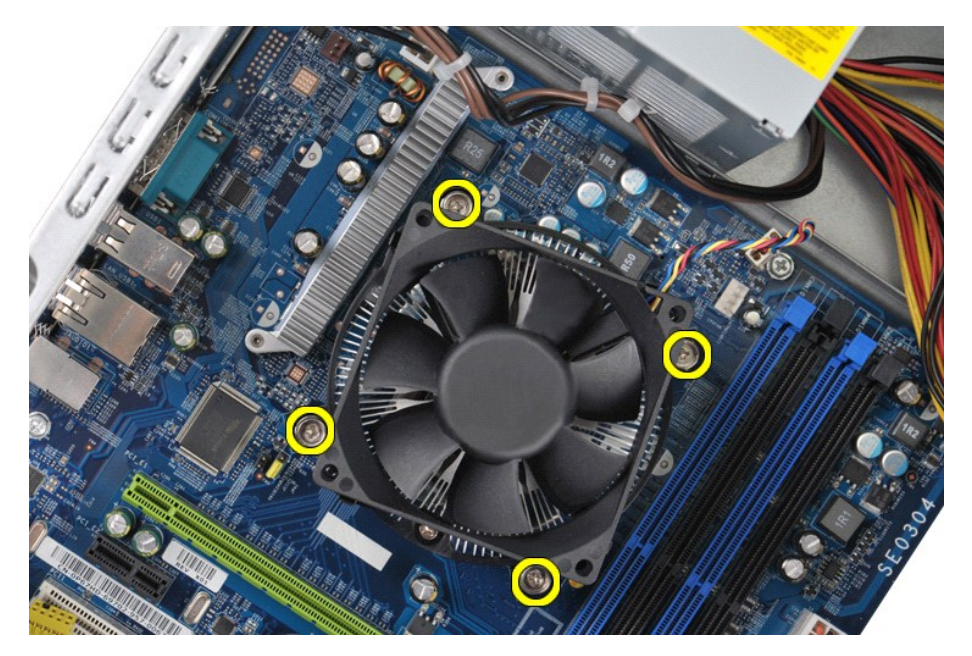

5. Wyjmij zespół radiatora i wentylatora procesora do płyty systemowej, a następnie połóż go obok, stroną pokrytą pastą termoprzewodzącą do góry.

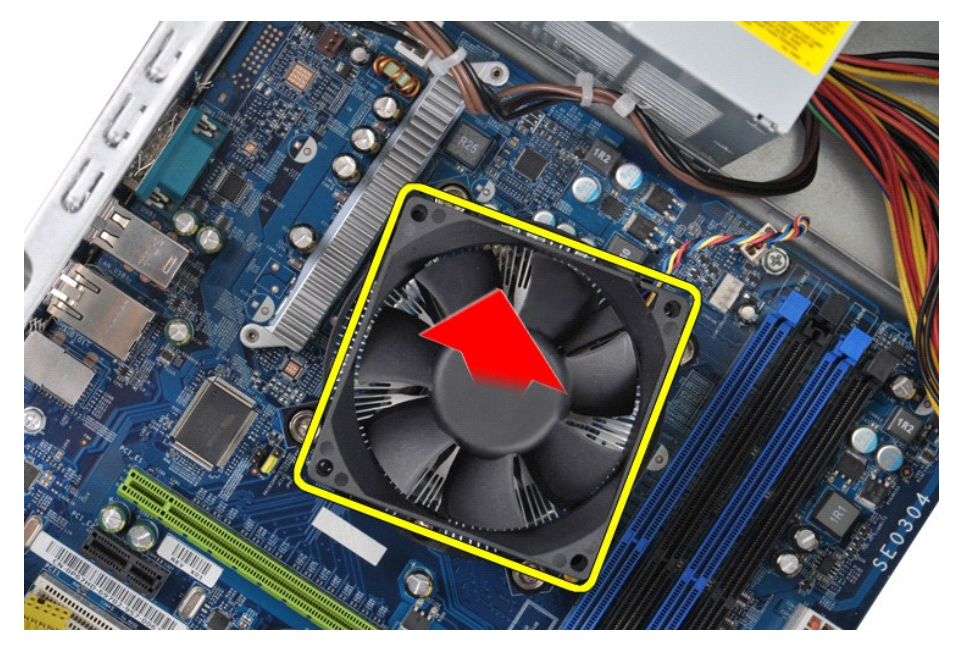

# **Montaż zespołu radiatora i wentylatora procesora**

Aby zamontować zespół radiatora i wentylatora procesora, wykonaj przedstawione powyżej czynności w odwrotnej kolejności.

# <span id="page-28-0"></span>**Pamięć**

**Instrukcja serwisowa do komputera Dell™ Vostro™ 430**

OSTRZEZENIE: Przed przystąpieniem do wykonywania czynności wymagających otwarcia obudowy komputera należy zapoznać się z<br>instrukcjami dotyczącymi bezpieczeństwa dostarczonymi z komputerem. Więcej informacji o zasadach bezp

# **Wyjmowanie pamięci**

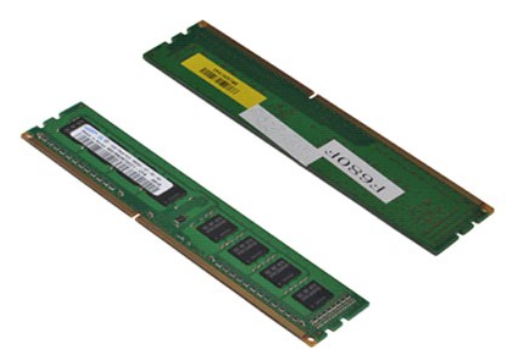

- 1. Wykonaj procedury przedstawione w rozdziale <u>Przed rozpoczę[ciem pracy we wn](file:///C:/data/systems/vos430/po/sm/work.htm#before)ętrzu komputera</u>.<br>2. Zdejmij <u>[pokryw](file:///C:/data/systems/vos430/po/sm/td_system_cover.htm)ę</u>.<br>3. Naciśnij zacisk zabezpieczający na każdym końcu złącza modułu pamięci.
- 

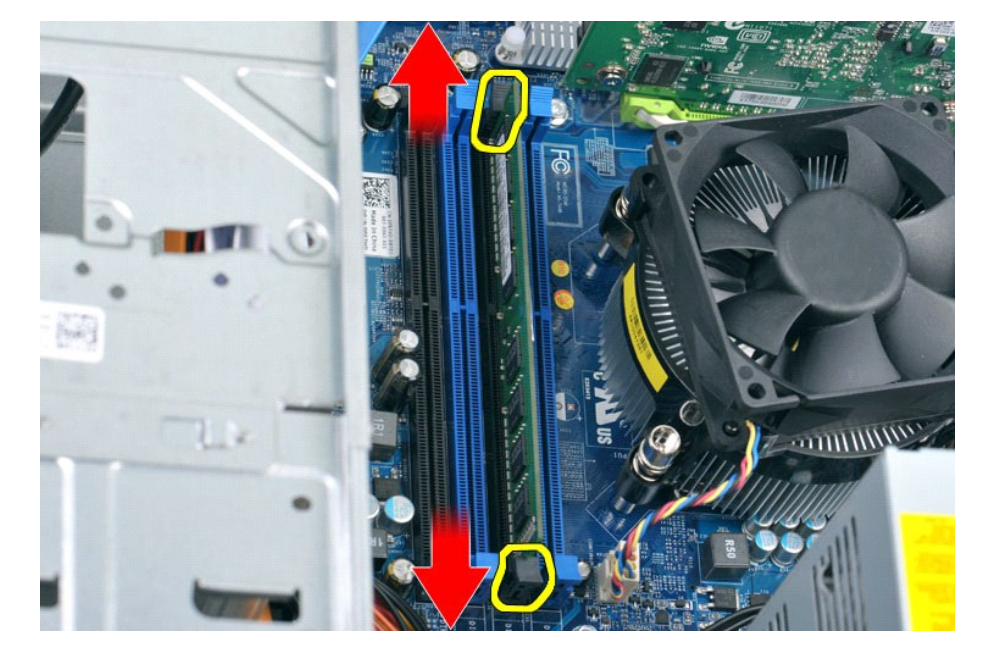

4. Chwyć z moduł i pociągnij go ku górze.

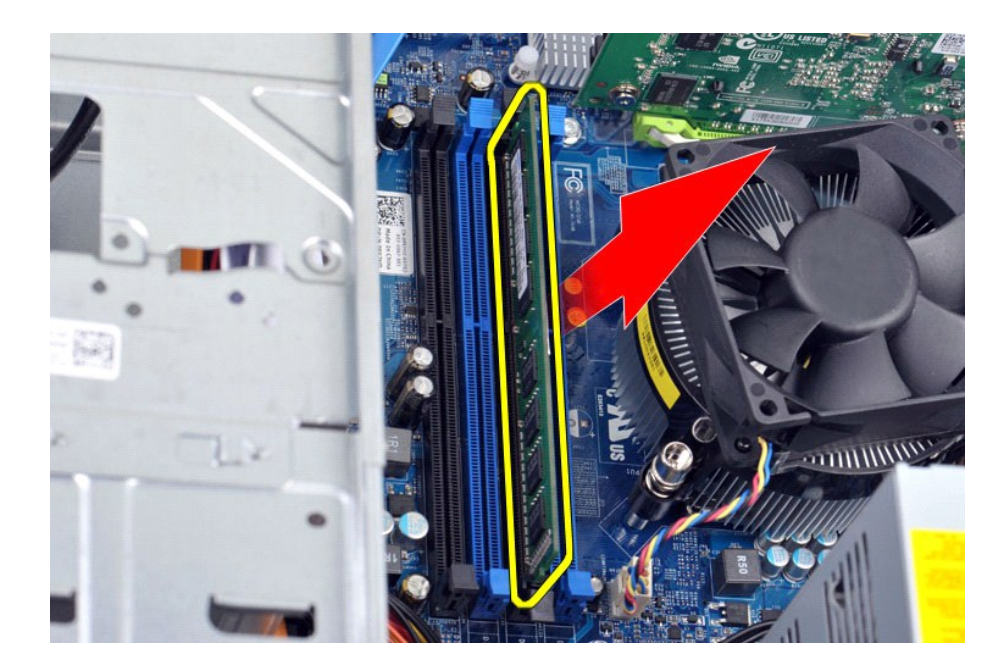

# **Instalowanie pamięci**

- PRZESTROGA: Aby unikn**ąć** wyładowań elektrostatycznych i uszkodzenia podzespo**łów wewnę**trznych, przed zamontowaniem procesora należy<br>skorzystać z uziemienia zakładanego na nadgarstek lub dotykać co jakiś czas niepomalowan
- 1. Wykonaj procedury przedstawione w rozdziale <u>Przed rozpoczę[ciem pracy we wn](file:///C:/data/systems/vos430/po/sm/work.htm#before)ętrzu komputera</u>.<br>2. Zdejmij <u>[pokryw](file:///C:/data/systems/vos430/po/sm/td_system_cover.htm)e</u>.<br>3. Odchyl zaciski zabezpieczające na obu końcach złącza modułu pamięci.<br>4. Umieść wycięcie w dolnej częś
- 
- 
- 
- 

# <span id="page-30-0"></span>**Napęd dysków optycznych**

**Instrukcja serwisowa do komputera Dell™ Vostro™ 430**

OSTRZEZENIE: Przed przystąpieniem do wykonywania czynności wymagających otwarcia obudowy komputera należy zapoznać się z<br>instrukcjami dotyczącymi bezpieczeństwa dostarczonymi z komputerem. Więcej informacji o zasadach bezp

# **Demontaż napędu dysków optycznych**

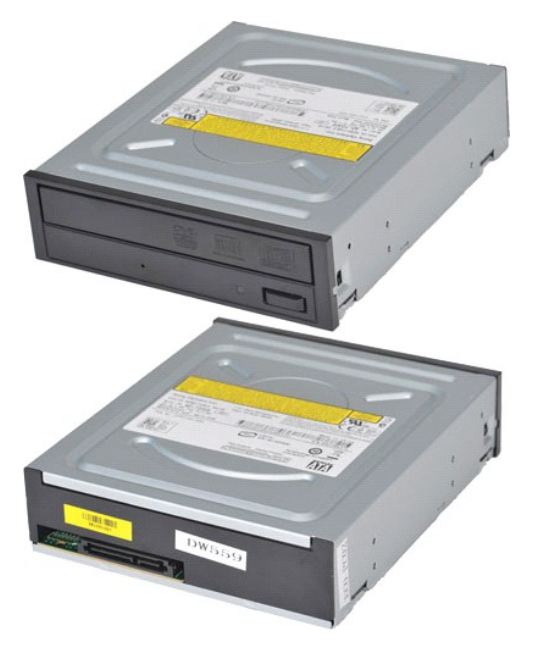

- 1. Wykonaj procedury przedstawione w rozdziale Przed rozpoczę[ciem pracy we wn](file:///C:/data/systems/vos430/po/sm/work.htm#before)ętrzu komputera.
- 
- 2. Zdejmij <u>[pokryw](file:///C:/data/systems/vos430/po/sm/td_system_cover.htm)ę.</u><br>3. Zdejmij <u>[panel przedni](file:///C:/data/systems/vos430/po/sm/td_front_bezel.htm)</u>.<br>4. Odłącz kabel danych od tylnej części napędu dysków optycznych.

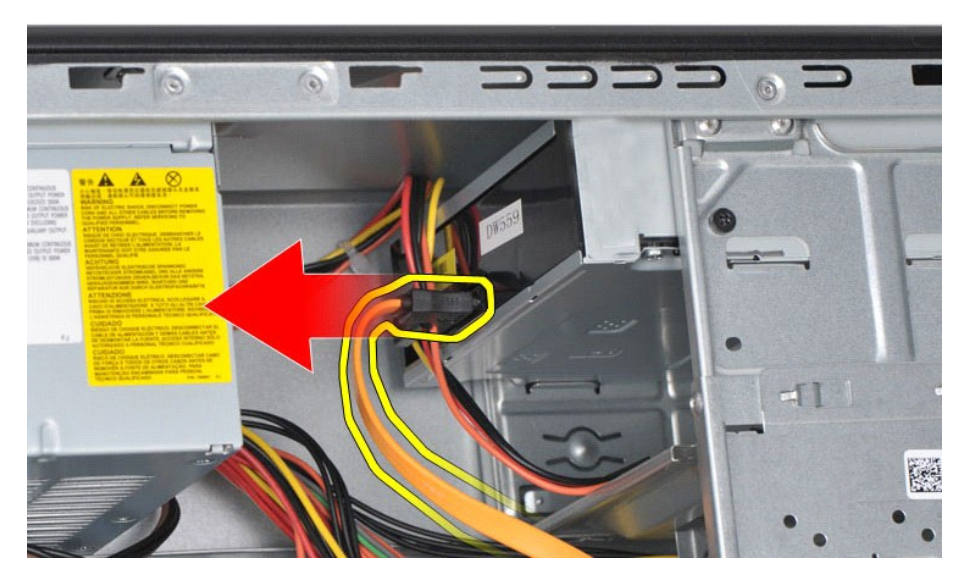

5. Odłącz kabel zasilania od tylnej części napędu dysków optycznych.

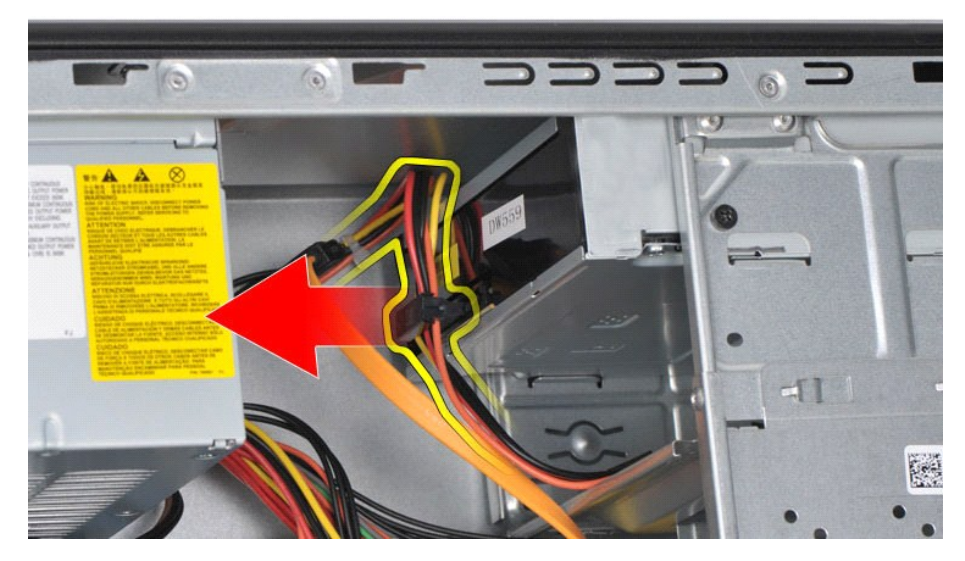

6. Za pomocą śrubokręta krzyżakowego wykręć dwa wkręty mocujące napęd dysków optycznych do obudowy napędu.

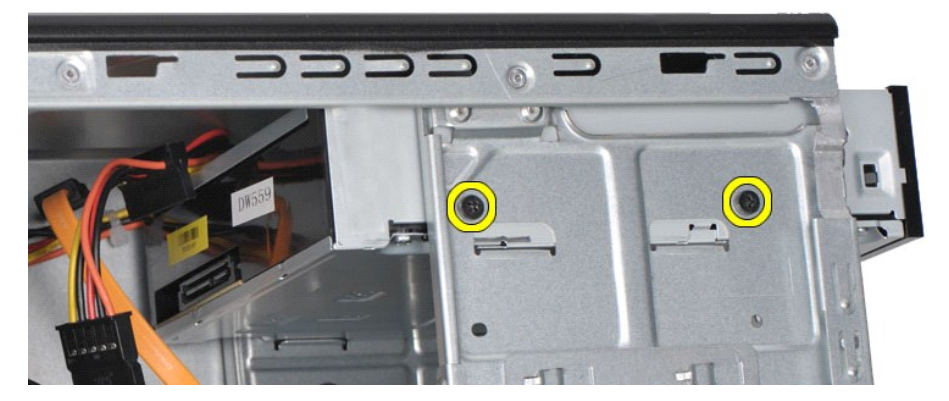

7. Wysuń napęd dysków optycznych przez przednią część komputera.

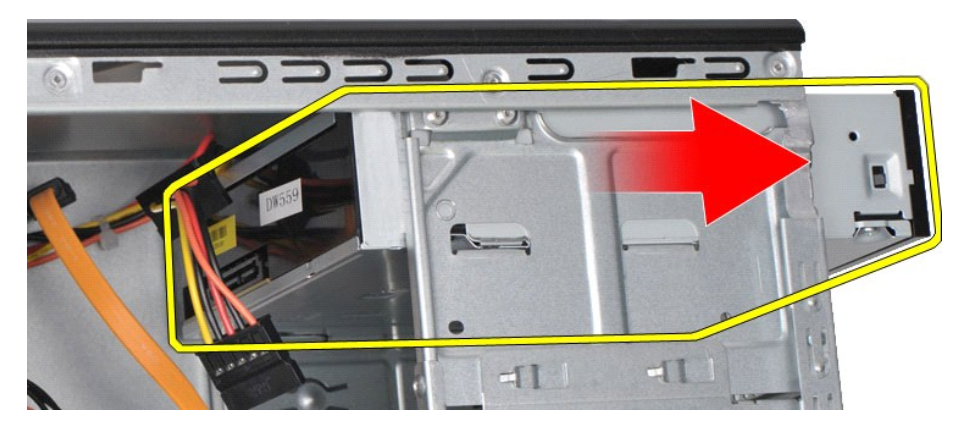

# **Montaż napędu dysków optycznych**

Aby zamontować napęd dysków optycznych, wykonaj powyższe czynności jej w odwrotnej kolejności.

# <span id="page-32-0"></span>**Zespół przycisku zasilania**

**Instrukcja serwisowa do komputera Dell™ Vostro™ 430**

OSTRZEZENIE: Przed przystąpieniem do wykonywania czynności wymagających otwarcia obudowy komputera należy zapoznać się z<br>instrukcjami dotyczącymi bezpieczeństwa dostarczonymi z komputerem. Więcej informacji o zasadach bezp

# **Demontaż zespołu przycisku zasilania**

- 1. Wykonaj procedury przedstawione w rozdziale <u>Przed rozpoczę[ciem pracy we wn](file:///C:/data/systems/vos430/po/sm/work.htm#before)ętrzu komputera</u>.<br>2. Zdejmij <u>[pokryw](file:///C:/data/systems/vos430/po/sm/td_system_cover.htm)ę.</u><br>3. Zdejmij <u>[panel przedni](file:///C:/data/systems/vos430/po/sm/td_front_bezel.htm)</u>.<br>4. Odł**ą**cz kabel zespołu przycisku zasilania od płyty systemowej.
- 
- 

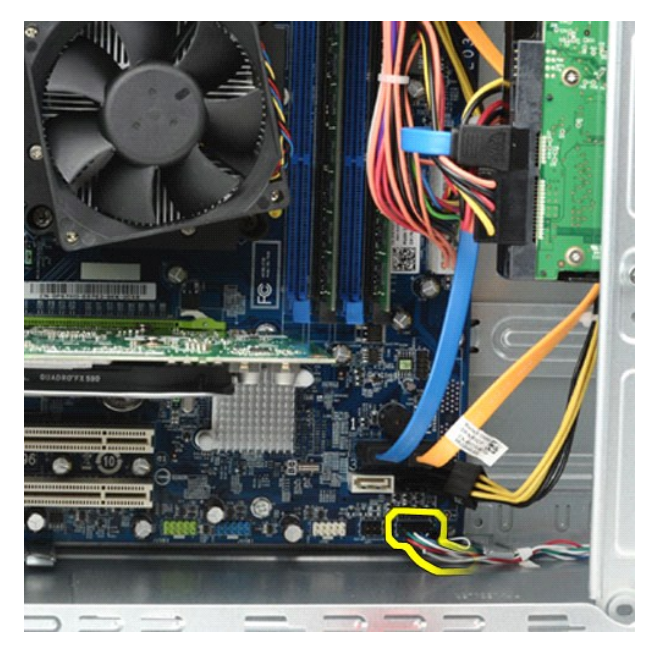

5. Wciśnij zaczepy mocujące lampkę aktywności dysku twardego i zespół przycisku zasilania do panelu przedniego.

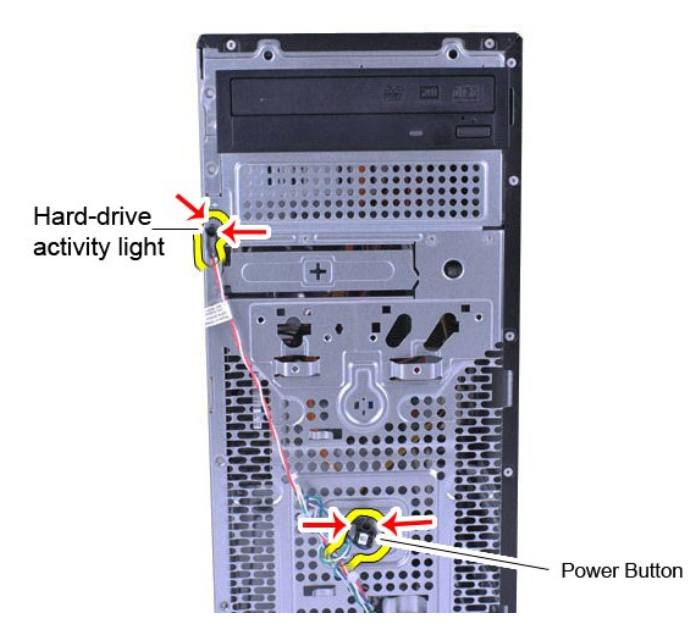

6. Wyciągnij lampkę aktywności dysku twardego i zespół przycisku zasilania z obudowy.

# **Montaż zespołu przycisku zasilania**

Aby zamontować zespół przycisku zasilania, wykonaj powyższe czynności jej w odwrotnej kolejności.

### <span id="page-34-0"></span>**Zasilacz**

**Instrukcja serwisowa do komputera Dell™ Vostro™ 430**

OSTRZEZENIE: Przed przystąpieniem do pracy wewnątrz komputera proszę zapoznać się z instrukcjami dotyczącymi bezpieczeństwa<br>dostarczonymi z komputerem. Więcej informacji o zasadach bezpieczeństwa znajduje się na stronie do

### **Demontaż zasilacza**

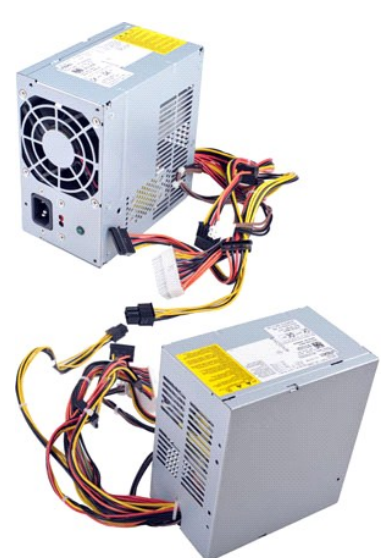

- 
- 1. Wykonaj procedury przedstawione w rozdziale <u>Przed rozpoczę[ciem pracy we wn](file:///C:/data/systems/vos430/po/sm/work.htm#before)ętrzu komputera</u>.<br>2. Zdejmi<u>j [pokryw](file:///C:/data/systems/vos430/po/sm/td_system_cover.htm)e</u>.<br>3. Odłącz kable zasilające od wszystkich urządzeń wewnętrznych, w tym płyty **systemowej, dysków twardych**

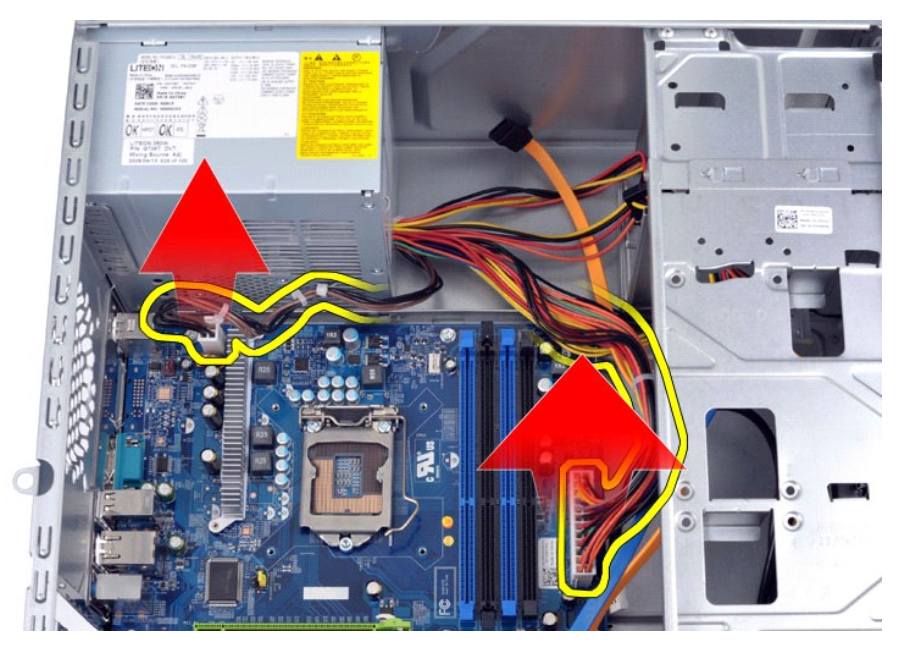

4. Odłącz kable od ewentualnych zacisków prowadzących w obudowie.

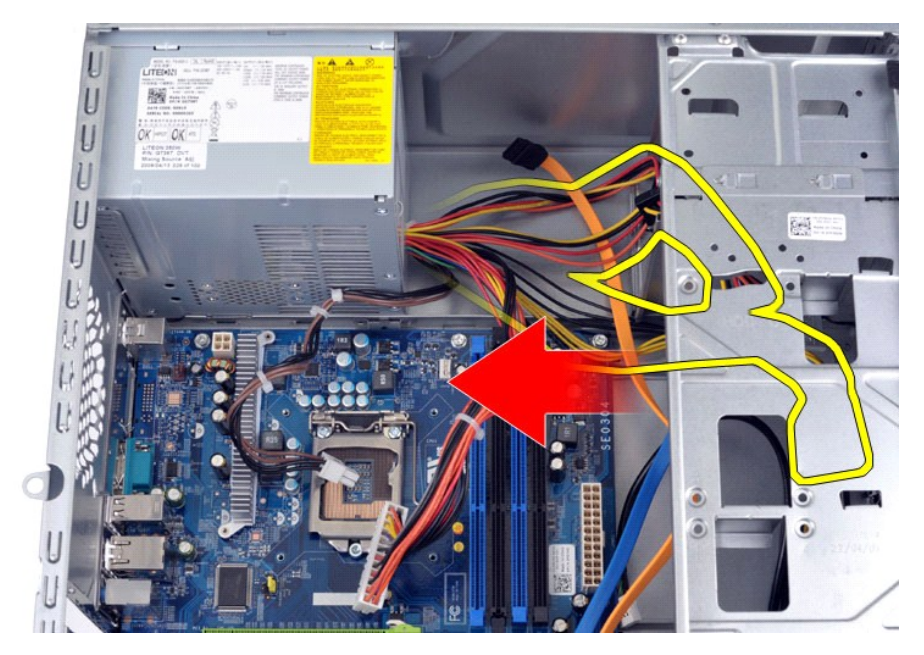

5. Wykręć cztery wkręty mocujące zasilacz do tylnej części komputera.

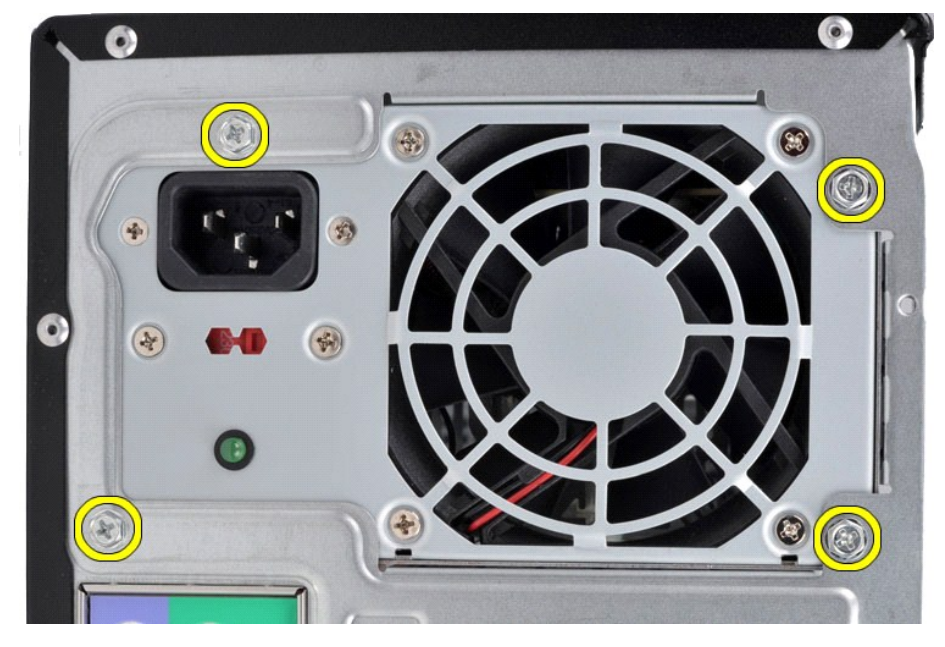

6. Naciśnij zaczep zwalniający obok zasilacza i przesuń go do przodu komputera.

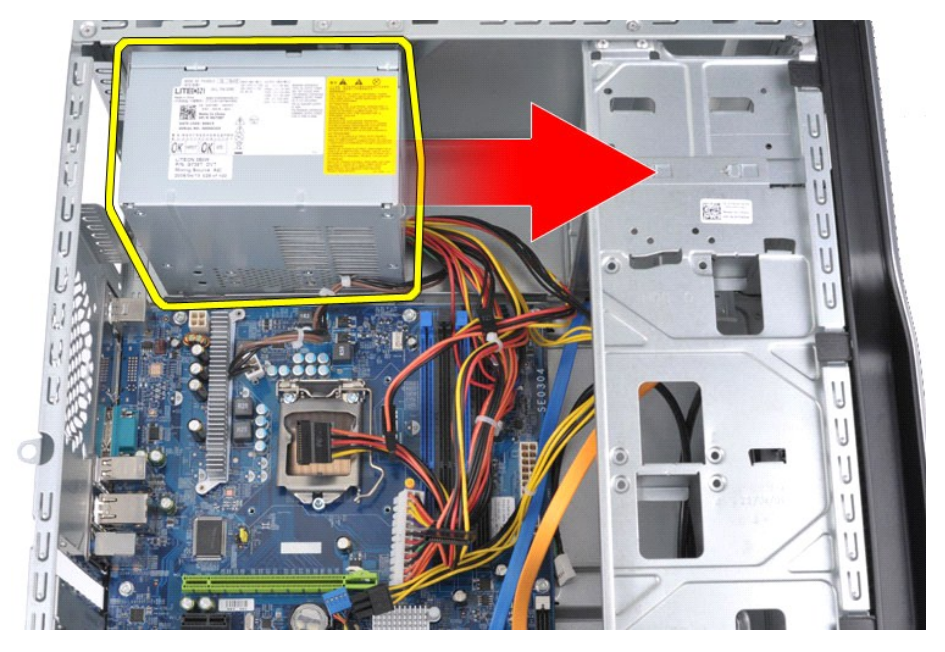

7. Wyjmij zasilacz z komputera.

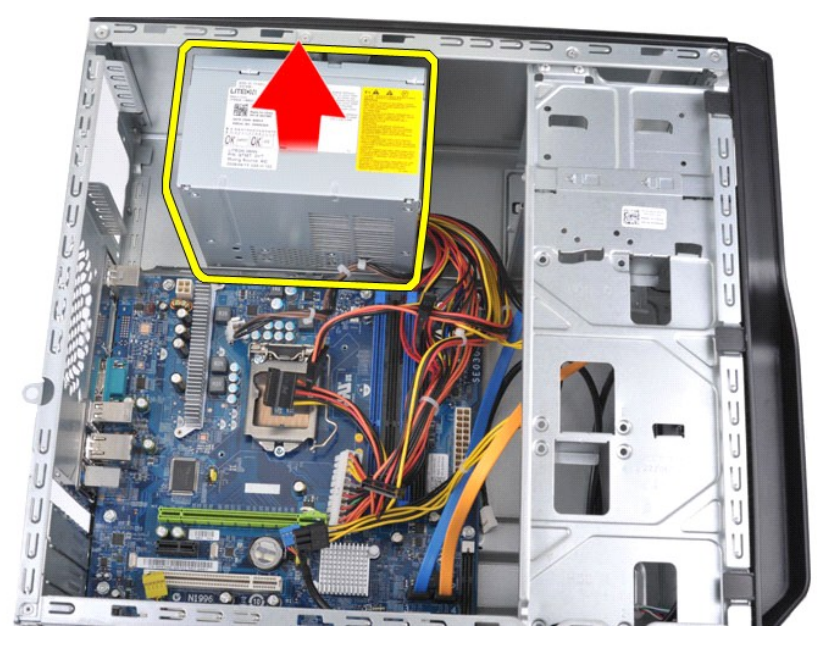

# **Montaż zasilacza**

Aby zamontować zasilacz, wykonaj powyższe czynności jej w odwrotnej kolejności.

### <span id="page-37-0"></span>**Procesor**

**Instrukcja serwisowa do komputera Dell™ Vostro™ 430**

OSTRZEZENIE: Przed przystąpieniem do wykonywania czynności wymagających otwarcia obudowy komputera należy zapoznać się z<br>instrukcjami dotyczącymi bezpieczeństwa dostarczonymi z komputerem. Więcej informacji o zasadach bezp

### **Demontaż procesora**

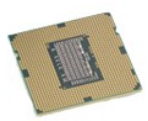

- 
- 
- 1. Wykonaj procedury przedstawione w rozdziale <u>Przed rozpoczę[ciem pracy we wn](file:///C:/data/systems/vos430/po/sm/work.htm#before)ętrzu komputera</u>.<br>2. Zdejmij <u>[pokryw](file:///C:/data/systems/vos430/po/sm/td_system_cover.htm)ę.</u><br>3. Wymontuj <u>zespół [radiatora i wentylatora procesora](file:///C:/data/systems/vos430/po/sm/td_heatsink_fan.htm)</u>.<br>4. Naciśnij dźwignię zwalniającą, poruszając do

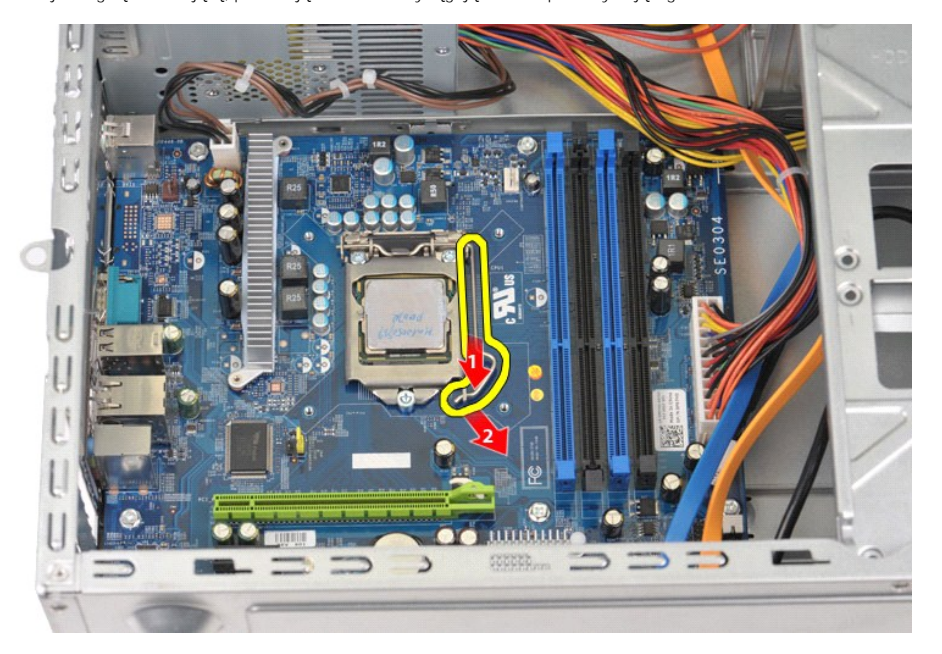

5. Podnieś dźwignię zwalniania gniazda i otwórz pokrywę procesora.

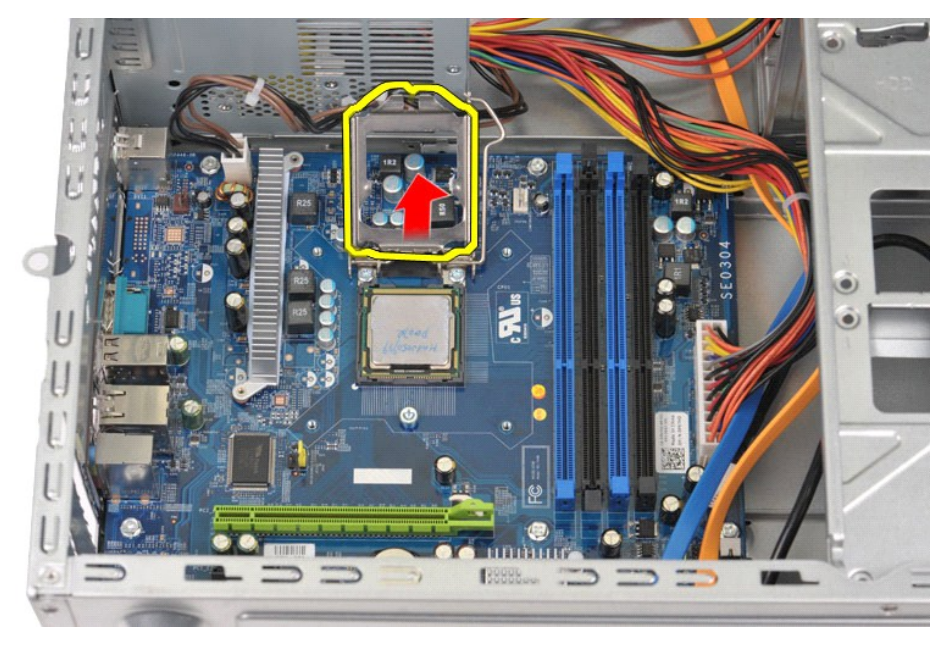

6. Wyjmij procesor z gniazda.

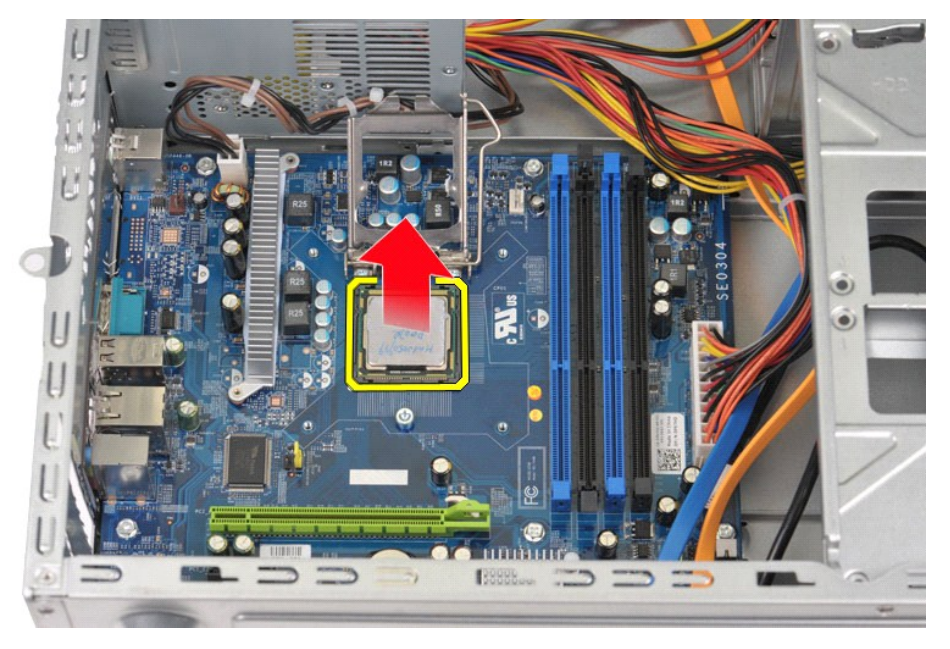

Pozostaw dźwignię zwalniającą w pozycji otwartej, aby w gnieździe można było zainstalować nowy procesor.

# **Wymiana procesora**

- PRZESTROGA: Aby unikn**ąć** wyładowań elektrostatycznych i uszkodzenia podzespo**łów wewnę**trznych, przed zamontowaniem procesora należy<br>skorzystać z uziemienia zakładanego na nadgarstek lub dotykać co jakiś czas niepomalowan
- 1. Dopasuj styk nr 1 procesora do styku nr 1 gniazda.

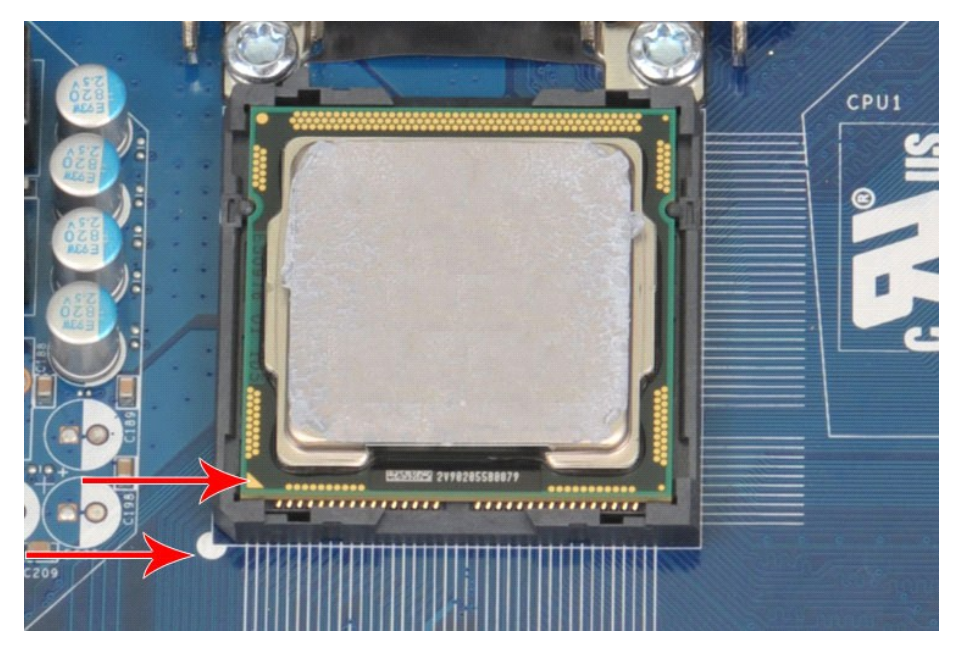

- 2. Ostrożnie umieść procesor w gnieździe i upewnij się, że jest na jednym poziomie z gniazdem. Po prawidłowym umieszczeniu procesora dociśnij go<br>ostrożnie, aby osadzić go w gnieździe.<br>3. Jeśli procesor jest dobrze osadzony
- 
- 
- 

### <span id="page-40-0"></span>**Płyta systemowa**

**Instrukcja serwisowa do komputera Dell™ Vostro™ 430**

OSTRZEZENIE: Przed przystąpieniem do pracy wewnątrz komputera proszę zapoznać się z instrukcjami dotyczącymi bezpieczeństwa<br>dostarczonymi z komputerem. Więcej informacji o zasadach bezpieczeństwa znajduje się na stronie do

# **Demontaż płyty systemowej**

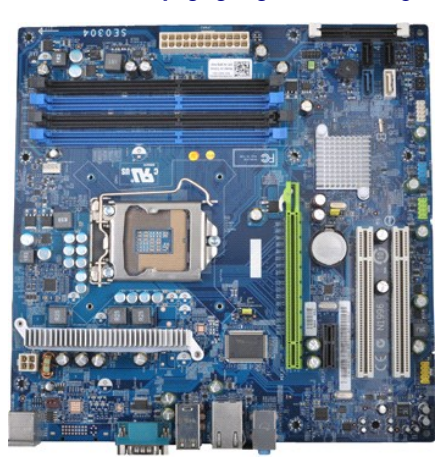

- 1. Wykonaj procedury przedstawione w rozdziale <u>Przed rozpoczę[ciem pracy we wn](file:///C:/data/systems/vos430/po/sm/work.htm#before)ętrzu komputera</u>.<br>2. Zdejmij <u>[pokryw](file:///C:/data/systems/vos430/po/sm/td_system_cover.htm)ę</u>.
- 
- 
- 
- 
- 3. Wymontuj <u>[pami](file:///C:/data/systems/vos430/po/sm/td_memory.htm)eć.</u><br>4. Wyjmij <u>zespół [radiatora i wentylatora procesora](file:///C:/data/systems/vos430/po/sm/td_heatsink_fan.htm)</u>.<br>5. Wyjmij <u>[procesor](file:///C:/data/systems/vos430/po/sm/td_processor.htm).</u><br>7. Odłącz kable od wszystkich urządzeń wewnętrznych, w tym płyty systemowej, dysków twardych, napędów optycznych i kart rozs
- 

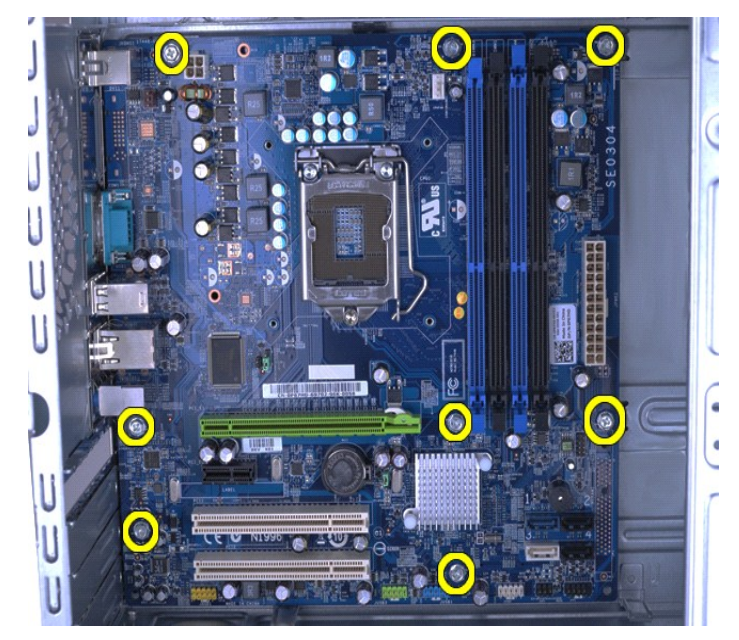

9. Przesuń płytę systemową kierunku przedniej części komputera.

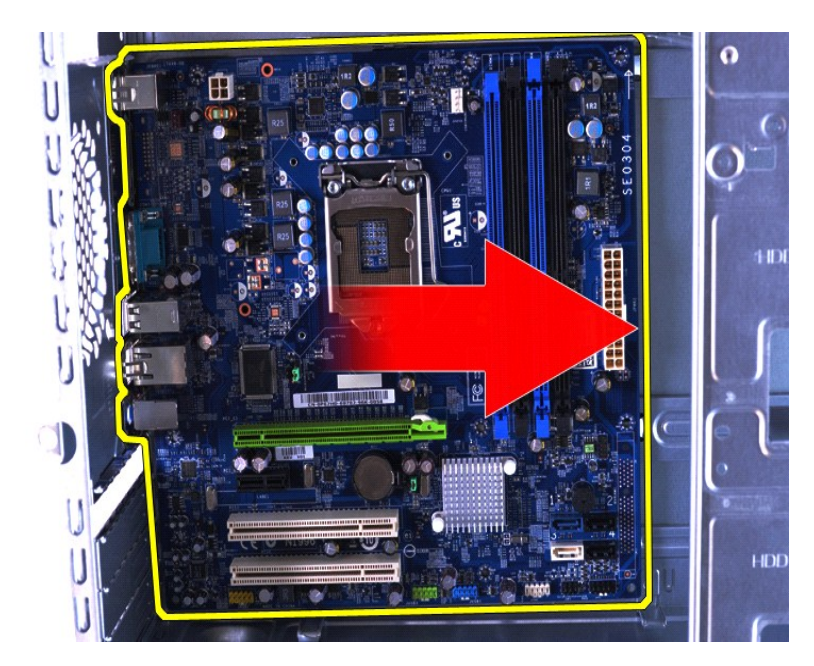

10. Przechyl i podnieś płytę systemową z obudowy komputera.

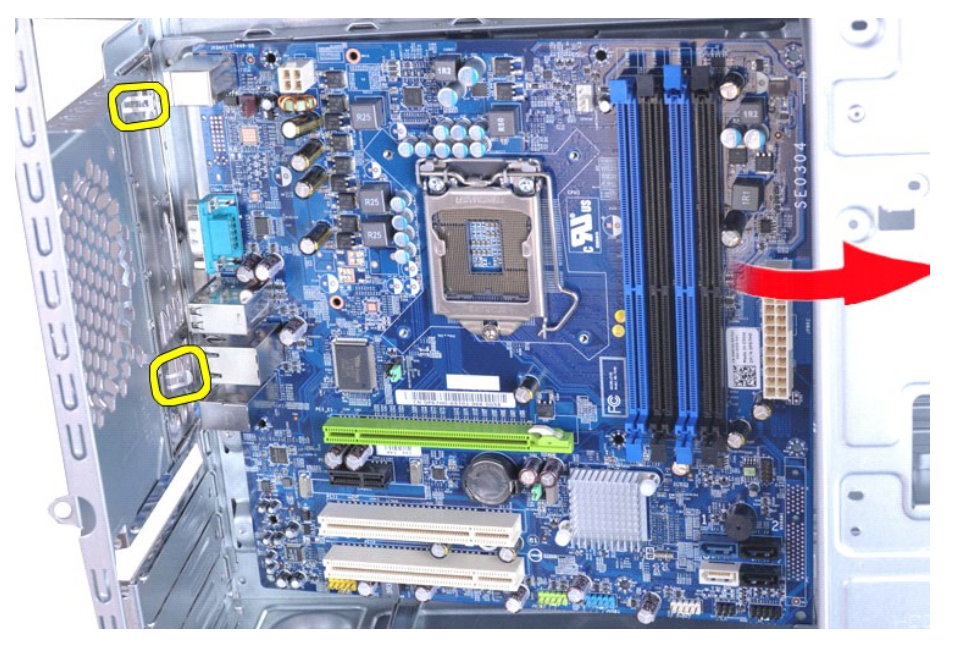

OSTRZEZENIE: Podczas wymiany płyty systemowej, przesuwaj ją pod metalowymi zaczepami. Naciśnięcie na płytę systemową w<br>momencie, gdy jest ona umieszczona nad metalowymi zaczepami może spowodować jej uszkodzenie.

11. Umieść płytę systemową w opakowaniu antystatycznym.

# **Wymiana płyty systemowej**

Aby zamontować płytę systemową, wykonaj powyższe czynności jej w odwrotnej kolejności.

# <span id="page-42-0"></span>**Pokrywa**

**Instrukcja serwisowa do komputera Dell™ Vostro™ 430**

OSTRZEZENIE: Przed przystąpieniem do wykonywania czynności wymagających otwarcia obudowy komputera należy zapoznać się z<br>instrukcjami dotyczącymi bezpieczeństwa dostarczonymi z komputerem. Więcej informacji o zasadach bezp

# **Zdejmowanie pokrywy**

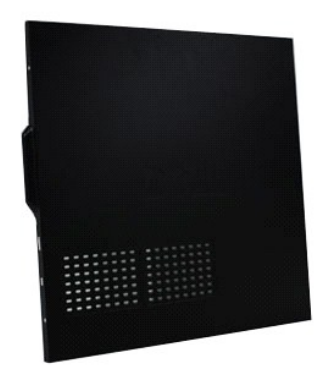

1. Wykonaj procedury przedstawione w rozdziale <u>Przed rozpoczę[ciem pracy we wn](file:///C:/data/systems/vos430/po/sm/work.htm#before)ętrzu komputera</u>. <br>2. Wykręć dwie śruby skrzydełkowe mocujące pokrywę do komputera.

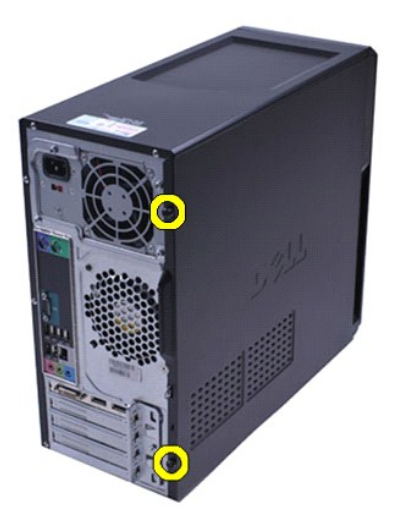

3. Przesuń pokrywę do tyłu komputera.

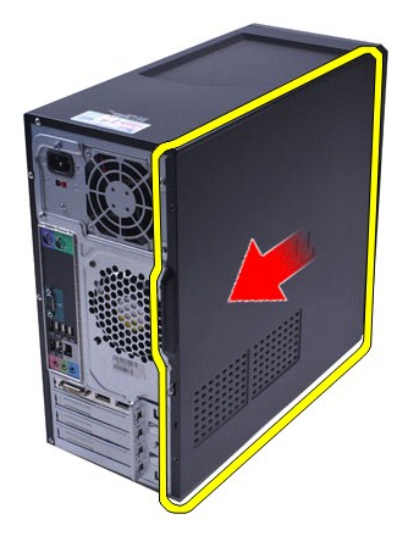

4. Podnieś pokrywę z komputera

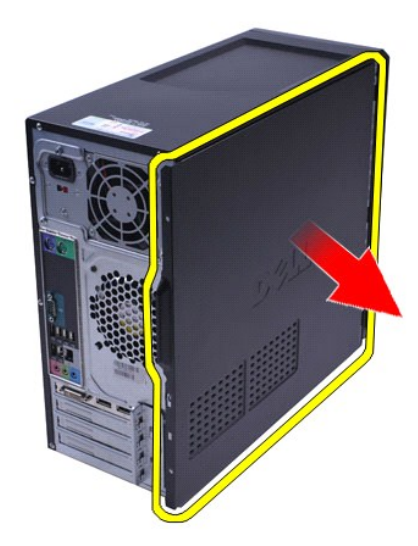

# **Zakładanie pokrywy**

Aby zamontować pokrywę komputera, wykonaj powyższe czynności jej w odwrotnej kolejności.

# <span id="page-44-0"></span>**Karty rozszerzeń**

### **Instrukcja serwisowa do komputera Dell™ Vostro™ 430**

OSTRZEZENIE: Przed przystąpieniem do wykonywania czynności wymagających otwarcia obudowy komputera należy zapoznać się z<br>instrukcjami dotyczącymi bezpieczeństwa dostarczonymi z komputerem. Więcej informacji o zasadach bezp

# **Wyjmowanie karty rozszerzeń**

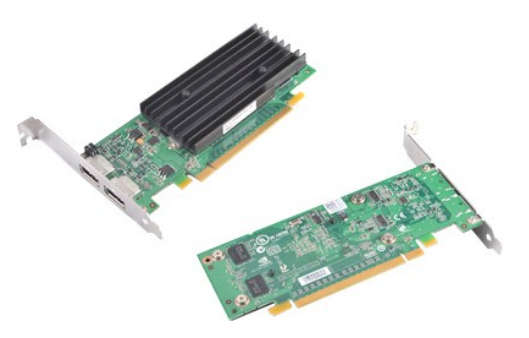

- 1. Wykonaj procedury przedstawione w rozdziale <u>Przed rozpoczę[ciem pracy we wn](file:///C:/data/systems/vos430/po/sm/work.htm#before)ętrzu komputera</u>.<br>2. Zdejmij <u>pokrywe</u>.<br>3. Odłącz wszystkie kable podłączone do karty.
- 
- 2. Zdejmij <u>[pokryw](file:///C:/data/systems/vos430/po/sm/td_system_cover.htm)ę</u>.<br>3. Odłącz wszystkie kable podłączone do karty.<br>4. Za pomocą śrubokręta krzyżakowego wykręć śrubę i metalowy zaczep mocujące kartę rozszerzenia do obudowy.

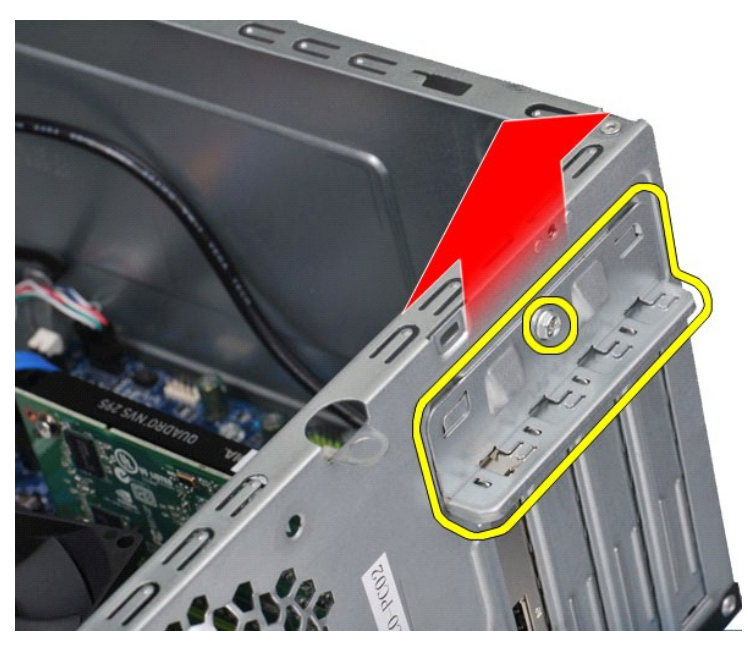

5. Aby wyjąć *kartę wideo PCI-Express x16*, chwytając kartę za górne narożniki naciśnij zaczep mocujący na płycie systemowej i zwolnij kartę ze złącza.

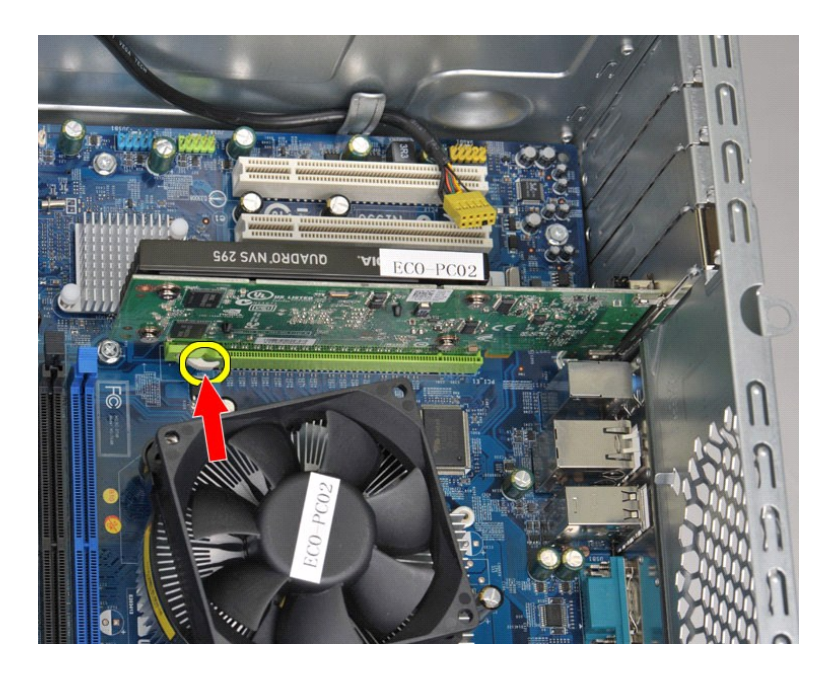

6. Aby wjąć *kartę PCI-Express X1 lub PCI* , chwyć górne narożniki karty o wyciągnij ją ze złącza.

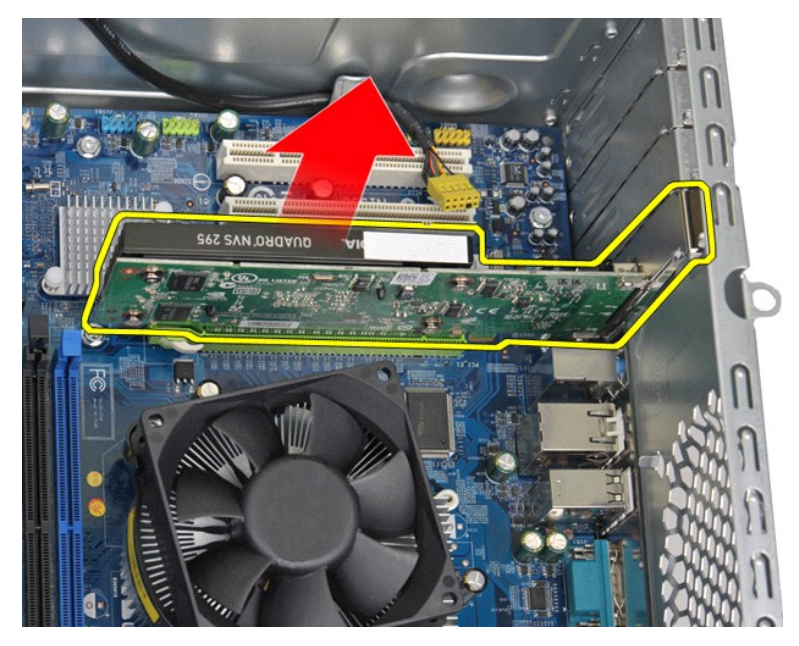

# **Instalowanie karty rozszerzeń**

Aby zamontować kartę rozszerzeń, wykonaj przedstawione powyżej czynności w odwrotnej kolejności.

### <span id="page-46-0"></span>**Układ płyty systemowej Instrukcja serwisowa do komputera Dell™ Vostro™ 430**

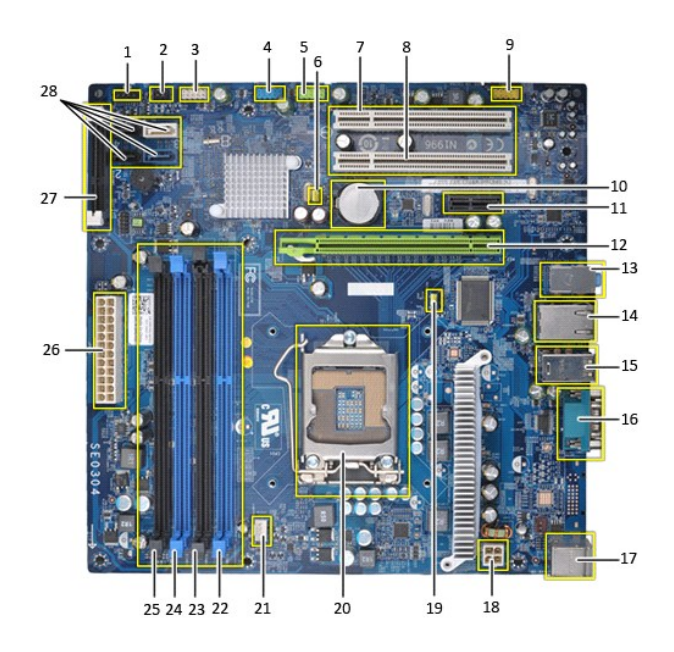

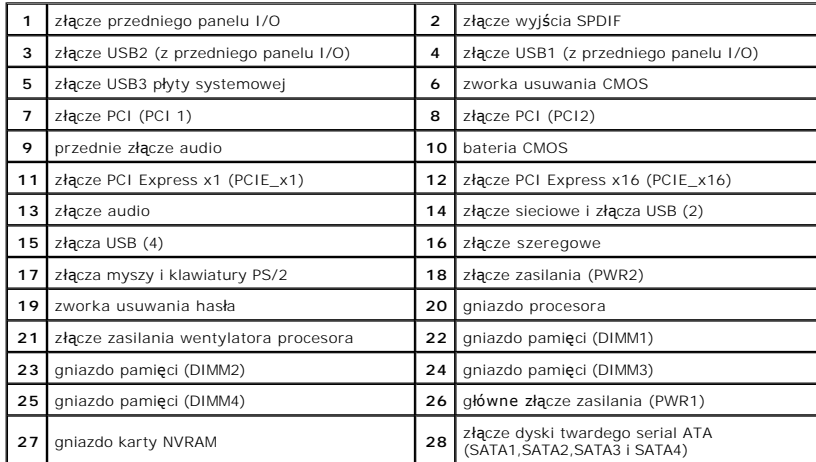

### <span id="page-47-0"></span>**Praca we wnętrzu komputera Instrukcja serwisowa do komputera Dell™ Vostro™ 430**

- 
- **Przed rozpoczę[ciem pracy we wn](#page-47-1)ętrzu komputera**
- **O** [Zalecane narz](#page-47-2)ędzia
- Wyłą[czanie komputera](#page-47-3)
- Po zakoń[czeniu pracy we wn](#page-48-0)ętrzu komputera

### <span id="page-47-1"></span>**Przed rozpoczęciem pracy we wnętrzu komputera**

Stosowanie się do poniższych zaleceń dotyczących bezpieczeństwa pomoże uniknąć potencjalnych uszkodzeń komputera oraz uchronić użytkownika przed<br>obrażeniami. Jeśli nie określono inaczej, przed wykonaniem każdej procedury o następujące warunki:

- l Użytkownik wykonał czynności opisane w rozdziale Praca we wnętrzu komputera.
- ι Użytkownik zapoznał się z informacjami dotyczącymi bezpieczeństwa dostarczonymi z komputerem.<br>ι Podzespół można wymienić lub, jeśli został zakupiony oddzielnie, zainstalować po wykonaniu procedury wyjmowania w odwrotne
- OSTRZEZENIE: Przed przyst**ą**pieniem do pracy wewn**ą**trz komputera proszę zapoznać się z instrukcjami dotyczącymi bezpieczeństwa<br>dostarczonymi z komputerem. Więcej informacji o zasadach bezpieczeństwa znajduje się na stroni **adresem: www.dell.com/regulatory\_compliance.**
- PRZESTROGA: Komputer powinien naprawiać tylko przeszkolony pracownik serwisu. Uszkodzenia wynikające z napraw serwisowych<br>nieautoryzowanych przez firmę Dell nie są objęte gwarancją.
- $\triangle$  PRZESTROGA: Aby uniknąć wyładowania elektrostatycznego, należy odprowadzić ładunki z ciała za pomocą opaski uziemiającej zakładanej na **nadgarstek lub dotykając co pewien czas niemalowanej metalowej powierzchni (np. złącza z tyłu komputera).**
- PRZESTROGA: Z elementami i kartami należy obchodzić się ostrożnie. Nie należy dotykać **elementów ani styków na kartach. Kartę** należy<br>chwytać za krawędzie lub jej metalowy wspornik. Komponenty, takie jak procesor, należy t
- PRZESTROGA: Przy odłączaniu kabla należy pociągnąć za wtyczkę **lub uchwyt, a nie za sam kabel. Niektóre kable są** wyposażone w złącza z<br>zatrzaskami blokującymi. W przypadku odłączania kabla tego typu należy wcześniej nacis w linii prostej, aby unikn**ąć** wygi**ęcia styków. Przed podłą**czeniem kabla należy sprawdzić, czy oba złącza są prawidłowo zorientowane i<br>wyrównane.

**UWAGA:** Kolor komputera i niektórych elementów może różnić się nieznacznie od pokazanych w tym dokumencie.

Aby uniknąć uszkodzenia komputera, przed rozpoczęciem pracy wewnątrz komputera wykonaj następujące czynności.

1. W celu uniknięcia zarysowania obudowy komputera umieść komputer na płaskiej i czystej powierzchni roboczej. 2. Wyłącz komputer (zobacz: Wyłą[czanie komputera\)](#page-47-3).

**PRZESTROGA: Kabel sieciowy należy odłączyć najpierw od komputera, a następnie od urządzenia sieciowego.**

- 
- 3. Odłącz od komputera wszystkie kable sieciowe.<br>4. Odłącz komputer i wszystkie podłączone urządzenia od gniazdek elektrycznych.<br>5. Po odłączeniu komputera od źródła zasilania naciśnij i przytrzymaj przycisk zasilania w ce
- 
- 
- PRZESTROGA: Przed dotknięciem jakiegokolwiek elementu wewnątrz komputera należy pozbyć się ł<mark>adunków elektrostatycznych z ciał</mark>a,<br>dotykając dowolnej nielakierowanej metalowej powierzchni, np. metalowych elementów z tyłu ko **wewnętrznych elementów.**

### <span id="page-47-2"></span>**Zalecane narzędzia**

Procedury przedstawione w tym dokumencie mogą wymagać użycia następujących narzędzi:

- l mały wkrętak z płaskim grotem,
- 
- l śrubokręt krzyżakowy, l mały plastikowy rysik, l nośnik z programem aktualizacji Flash BIOS

# <span id="page-47-3"></span>**Wyłączanie komputera**

**PRZESTROGA: Aby zapobiec utracie danych, przed wyłączeniem komputera zapisz i zamknij wszystkie otwarte pliki oraz zamknij wszystkie uruchomione programy.**

- 1. Zamknij system operacyjny:
	- l **W systemie Windows Vista®:**

Kliknij polecenie **Start ,** a następnie kliknij strzałkę w prawym dolnym rogu menu **Start**, jak pokazano poniżej, po czym kliknij przycisk **Shut Down** (Zamknij).

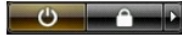

#### l **W systemie Windows® XP:**

Kliknij polecenie **Start**® **Turn Off Computer** (Wyłącz komputer) **Turn Off** (Wyłącz).

Komputer wyłączy się automatycznie, kiedy zakończy się proces zamykania systemu.

2. Sprawdź, czy komputer i wszystkie podłączone do niego urządzenia są wyłączone. Jeśli komputer i podłączone do niego urządzenia nie wyłączyły się automatycznie po zamknięciu systemu operacyjnego, naciśnij przycisk zasilania i przytrzymaj go przez mniej więcej 6 sekund w celu wyłączenia tych<br>urządzeń.

### <span id="page-48-0"></span>**Po zakończeniu pracy we wnętrzu komputera**

Po zakończeniu procedur wymiany podzespołów, a przed włączeniem komputera, podłącz wszelkie urządzenia zewnętrzne, karty i kable.

1. Załóż pokrywę (patrz Zdejmowanie i zakł[adanie pokrywy komputera\)](file:///C:/data/systems/vos430/po/sm/td_system_cover.htm).

### △ PRZESTROGA: Aby podłączyć kabel sieciowy, należy najpierw podłączyć go do urządzenia sieciowego, a następnie do komputera.

- 2. Podłącz do komputera kable telefoniczne lub sieciowe.
- 
- 

3. Podłącz komputer i wszystkie podłączone do niego urządzenia do gniazdek elektrycznych.<br>4. Włącz komputer.<br>5. Sprawdź, czy komputer działa prawidłowo, uruchamiając program [Dell Diagnostics.](file:///C:/data/systems/vos430/po/sm/diags.htm) Patrz: <u>Dell Diagnostics</u>